# Q-Trak™ XP Indoor Air Quality Monitor

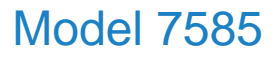

Operation and Service Manual

P/N 6013907, Revision F February 2024

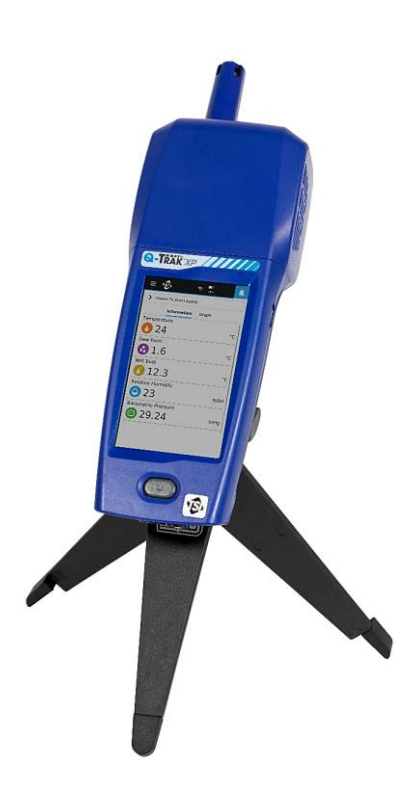

.........

Shown with optional battery cover with tripod mount and tabletop tripod\* (P/N 800129)

\**Actual stand may differ from image shown.*

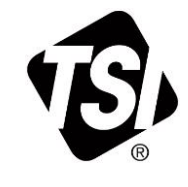

[www.tsi.com](file://///Tsisvfp01/marketing/Instruction_Manuals/Environmental-T&M/VENTI/VelociCalc_Manuals/9600_Series_VelociCalc-6016122/www.tsi.com)

# Start Seeing the Benefits of Registering Today!

Thank you for your TSI® instrument purchase. Occasionally, TSI® releases information on software updates, product enhancements and new products. By registering your instrument, TSI® will be able to send this important information to you.

**[http://register.tsi.com](http://register.tsi.com/)**

As part of the registration process, you will be asked for your comments on TSI products and services. TSI's customer feedback program gives customers like you a way to tell us how we are doing.

#### **Copyright©**

TSI Incorporated / 2020-2024 / All rights reserved.

#### **Address**

TSI Incorporated / 500 Cardigan Road / Shoreview, MN 55126 / USA

#### **Fax No.**

(651) 490-3824

#### **Limitation of Warranty and Liability** (effective October 2023)

(For country-specific terms and conditions outside of the USA, please visi[t www.tsi.com.](http://www.tsi.com/))

Seller warrants the goods, excluding software, sold hereunder, under normal use and service as described in the operator's manual, to be free from defects in workmanship and material for the longer period of either 24 months or the length of time specified in the operator's manual/warranty statement provided with the goods or made available electronically (version published at the time of sale), from the date of shipment to the customer. This warranty period is inclusive of any statutory warranty. This limited warranty is subject to the following exclusions and exceptions:

- a. The following gas sensors are warranted for 12 months from the date of shipment carbon dioxide, carbon monoxide, chlorine, hydrogen sulfide, nitric oxide, nitrogen dioxide, ozone, and TVOC high and low sensors;
- b. The following gas sensors are warranted for 6 months from the date of shipment ammonia and formaldehyde sensors;
- c. Parts repaired or replaced as a result of repair services are warranted to be free from defects in workmanship and material, under normal use, for 90 days from the date of shipment;
- d. Seller does not provide any warranty on finished goods manufactured by others or on any fuses, batteries or other consumable materials. Only the original manufacturer's warranty applies;
- e. This warranty does not cover calibration requirements, and seller warrants only that the instrument or product is properly calibrated at the time of its manufacture. Instruments returned for calibration are not covered by this warranty;
- f. This warranty is **VOID** if the instrument is opened by anyone other than a factory authorized service center with the one exception where requirements set forth in the manual allow an operator to replace consumables or perform recommended cleaning;
- g. This warranty is **VOID** if the product has been misused, neglected, subjected to accidental or intentional damage, or is not properly installed, maintained, or cleaned according to the requirements of the manual. Unless specifically authorized in a separate writing by Seller, Seller makes no warranty with respect to, and shall have no liability in connection with, goods which are incorporated into other products or equipment, or which are modified by any person other than Seller.
- h. New parts or components purchased are warranted to be free from defects in workmanship and material, under normal use, for 90 days from the date of shipment.

The foregoing is **IN LIEU OF** all other warranties and is subject to the **LIMITATIONS** stated herein. **NO OTHER EXPRESS OR IMPLIED WARRANTY OF FITNESS FOR PARTICULAR PURPOSE OR MERCHANTABILITY IS MADE. WITH RESPECT TO SELLER'S BREACH OF THE IMPLIED WARRANTY AGAINST INFRINGEMENT, SAID WARRANTY IS LIMITED TO CLAIMS OF DIRECT INFRINGEMENT AND EXCLUDES CLAIMS OF CONTRIBUTORY OR INDUCED INFRINGEMENTS. BUYER'S EXCLUSIVE REMEDY SHALL BE THE RETURN OF THE PURCHASE PRICE DISCOUNTED FOR REASONABLE WEAR AND TEAR OR AT SELLER'S OPTION REPLACEMENT OF THE GOODS WITH NON-INFRINGING GOODS.**

TO THE EXTENT PERMITTED BY LAW, THE EXCLUSIVE REMEDY OF THE USER OR BUYER, AND THE LIMIT OF SELLER'S LIABILITY FOR ANY AND ALL LOSSES, INJURIES, OR DAMAGES CONCERNING THE GOODS (INCLUDING CLAIMS BASED ON CONTRACT, NEGLIGENCE, TORT, STRICT LIABILITY OR OTHERWISE) SHALL BE THE RETURN OF GOODS TO SELLER AND THE REFUND OF THE PURCHASE PRICE, OR, AT THE OPTION OF SELLER, THE REPAIR OR REPLACEMENT OF THE GOODS. IN THE CASE OF SOFTWARE, SELLER WILL REPAIR OR REPLACE DEFECTIVE SOFTWARE OR IF UNABLE TO DO SO, WILL REFUND THE PURCHASE PRICE OF THE SOFTWARE. IN NO EVENT SHALL SELLER BE LIABLE FOR LOST PROFITS, BUSINESS INTERRUPTION, OR ANY SPECIAL, INDIRECT, CONSEQUENTIAL OR INCIDENTAL DAMAGES. SELLER SHALL NOT BE RESPONSIBLE FOR INSTALLATION, DISMANTLING OR REINSTALLATION COSTS OR CHARGES. No Action, regardless of form, may be brought against Seller more than 12 months after a cause of action has accrued. The goods returned under warranty to Seller's factory shall be at Buyer's risk of loss, and will be returned, if at all, at Seller's risk of loss.

Buyer and all users are deemed to have accepted this LIMITATION OF WARRANTY AND LIABILITY, which contains the complete and exclusive limited warranty of Seller. This LIMITATION OF WARRANTY AND LIABILITY may not be amended, modified or its terms waived, except by writing signed by an Officer of Seller.

#### **Service Policy**

Knowing that inoperative or defective instruments are as detrimental to TSI as they are to our customers, our service policy is designed to give prompt attention to any problems. If any malfunction is discovered, please contact your nearest sales office or representative, or call Customer Service department at (800) 680-1220 (USA) or (1) 651-490-2860 (International).

#### **Trademarks**

TSI and TSI logo are registered trademarks of TSI Incorporated in the United States and may be protected under other country's trademark registrations. Wi-Fi is a registered trademark of the Wi-Fi Alliance.

# **CONTENTS**

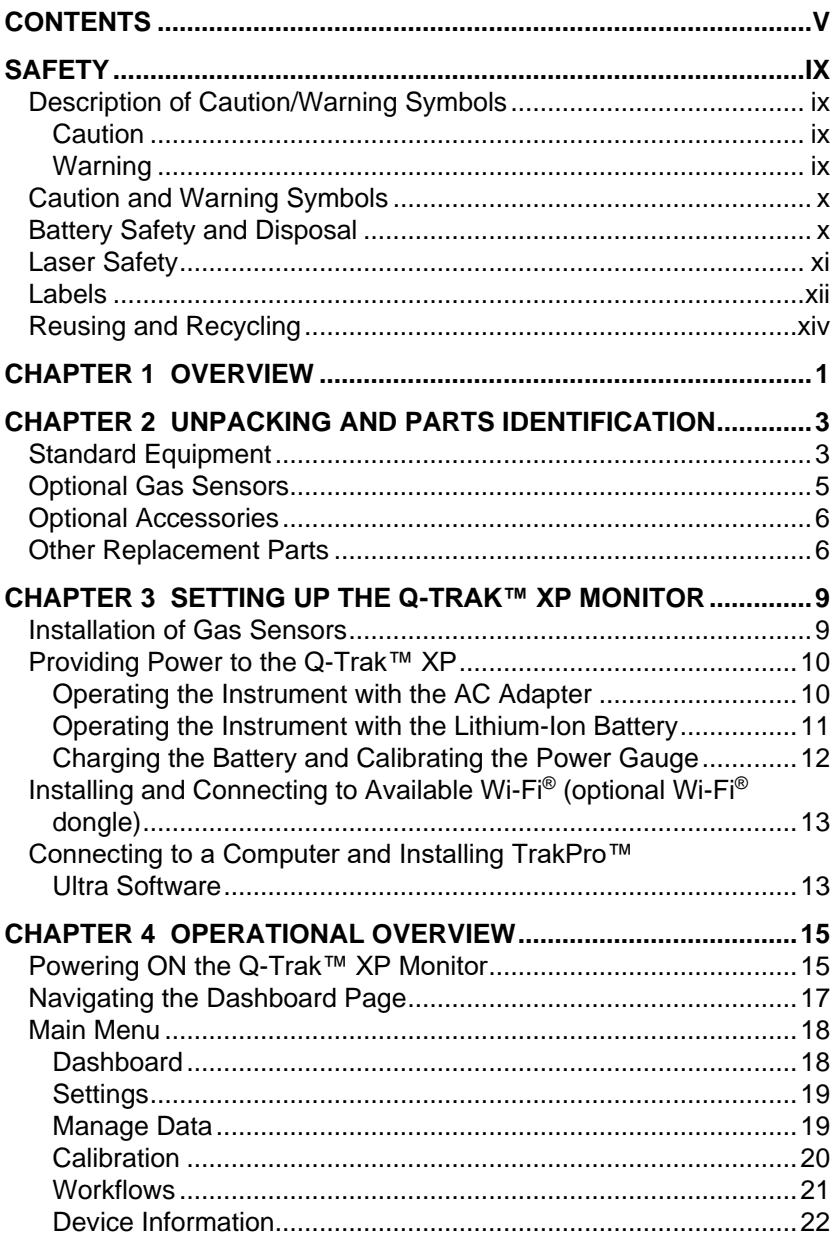

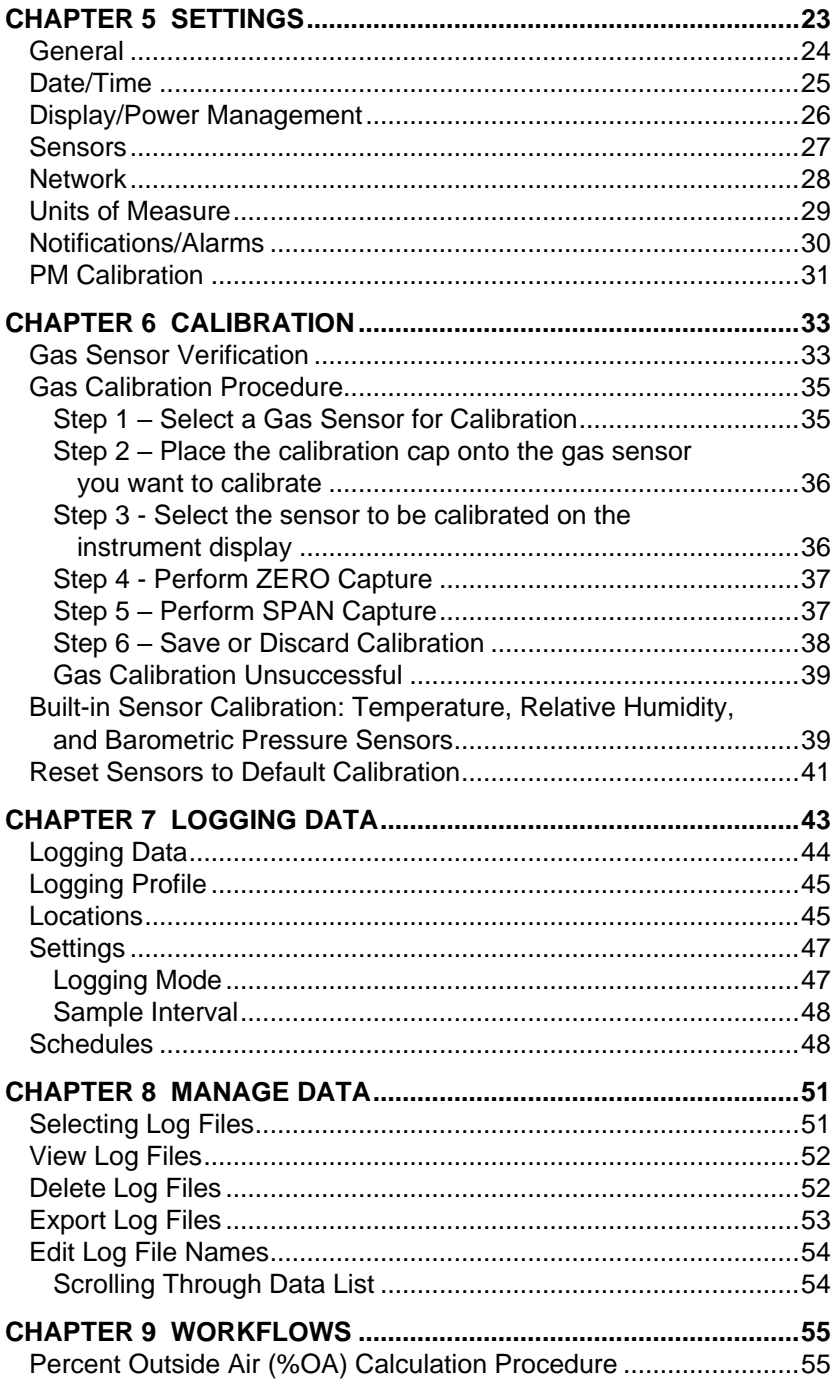

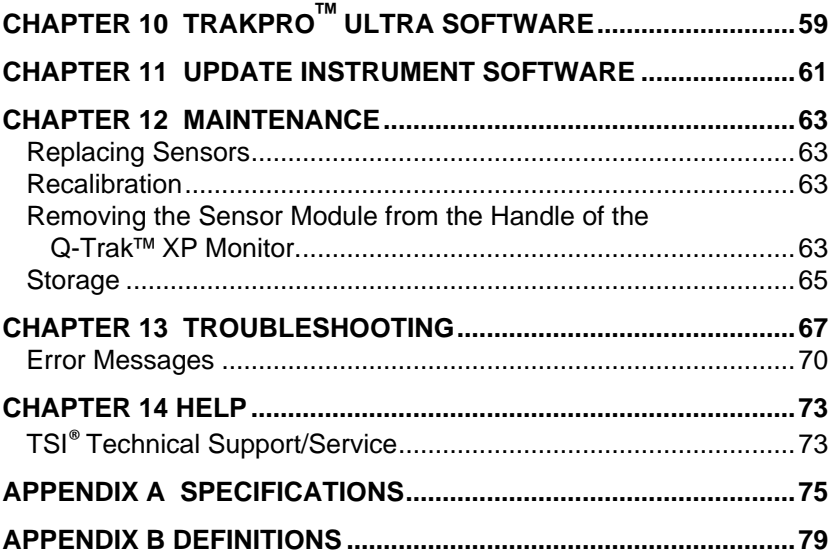

*(This page intentionally left blank)*

This section provides instructions to ensure safe and proper operation of the Q-Trak™ XP Indoor Air Quality (IAQ) Monitor Model 7585.

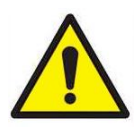

## **WARNING**

- The instrument must be used in the manner described in this manual. Failure to follow all of the procedures described in this manual can result in serious injury to you or can cause irrevocable damage to the instrument.
- **There are no user-serviceable parts inside the** instrument. Refer all repairs to a qualified factoryauthorized technician.
- The Q-Trak™ XP monitor is not rated for intrinsic safety. **DO NOT** operate the Q-Trak™ XP monitor under conditions where there is a risk of fire or explosion.

# **Description of Caution/Warning Symbols**

Appropriate caution/warning statements are used throughout the manual and on the instrument that require you to take cautionary measures when working with the instrument.

### **Caution**

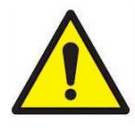

## **CAUTION**

Failure to follow the procedures prescribed in this manual might result in irreparable equipment damage. Important information about the operation and maintenance of this instrument is included in this manual.

### **Warning**

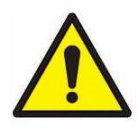

# **WARNING**

Warning means that unsafe use of the instrument could result in serious injury to you or cause damage to the instrument. Follow the procedures prescribed.

# **Caution and Warning Symbols**

The following symbols may accompany cautions and warnings to indicate the nature and consequences of hazards:

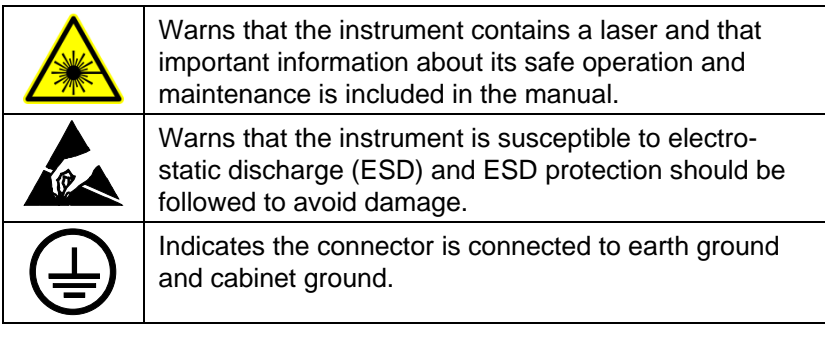

# **Battery Safety and Disposal**

This instrument uses a rechargeable Lithium ion battery with built-in protection against safety hazards. **Always dispose of Li-ion batteries and transport Li-ion batteries in compliance with regional regulations.**

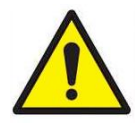

# **WARNING**

- Use only TSI<sup>®</sup> supplied batteries in this instrument (P/N 800123).
- **DO NOT** abuse the battery in any way as the battery may rupture or catch fire.
- **DO NOT** use a substitute or non-rechargeable battery in this instrument.
- **DO NOT** short-circuit, incinerate, dismantle or mutilate Lithium ion batteries.
- **DO NOT** expose to water or heat.
- **DO NOT** use any battery which shows signs of damage, such as bulging, swelling, a swollen plastic wrap, liquid in the plastic wrap, etc.

# **Laser Safety**

The Q-Trak™ XP Model 7585 is a Class I laser-based instrument. During normal operation, the user **WILL NOT** be exposed to laser radiation.

The following precautions should be taken to avoid exposure to hazardous radiation in the form of intense, focused, visible light.

- **DO NOT** remove any parts from the Q-Trak™ XP monitor unless you are specifically told to do so in this manual.
- **DO NOT** disassemble the Q-Trak™ XP monitor. There are no user-serviceable components inside the instrument.

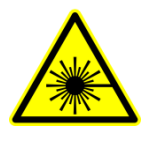

# **WARNING**

The use of controls, adjustments, or procedures other than those specified in this manual may result in exposure to hazardous optical radiation.

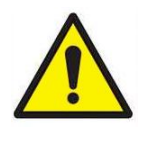

# **WARNING**

If the Q-Trak™ XP monitor is used in a manner not specified by the manufacturer, the protection provided by the equipment may be impaired.

When operated according to the manufacturer's instruction, this device is a Class 1 laser product as defined by U.S. Department of Health and Human Services standards under the Radiation Control for Health and Safety Act of 1968.

### **DISCLAIMER**

The CO<sub>2</sub> measurement sensor is sensitive to radio frequency interference. Electromagnetic fields produced by items including, but not limited to, microwave ovens, Wi-Fi® routers, cellular phones, and personal communication devices, i.e., walkie-talkie, two-way radios, etc. have the potential to adversely affect the  $CO<sub>2</sub>$ measurement. To ensure a proper measurement these devices should be **TURNED OFF** or placed in a mode that does not transmit. If these devices are not turned off or placed in a mode that does not transmit, the accuracy of the  $CO<sub>2</sub>$  measurement may be compromised if these devices are located within four meters of the CO<sub>2</sub> measurement sensor.

# **Labels**

Advisory and identification labels or markings are attached to the instrument.

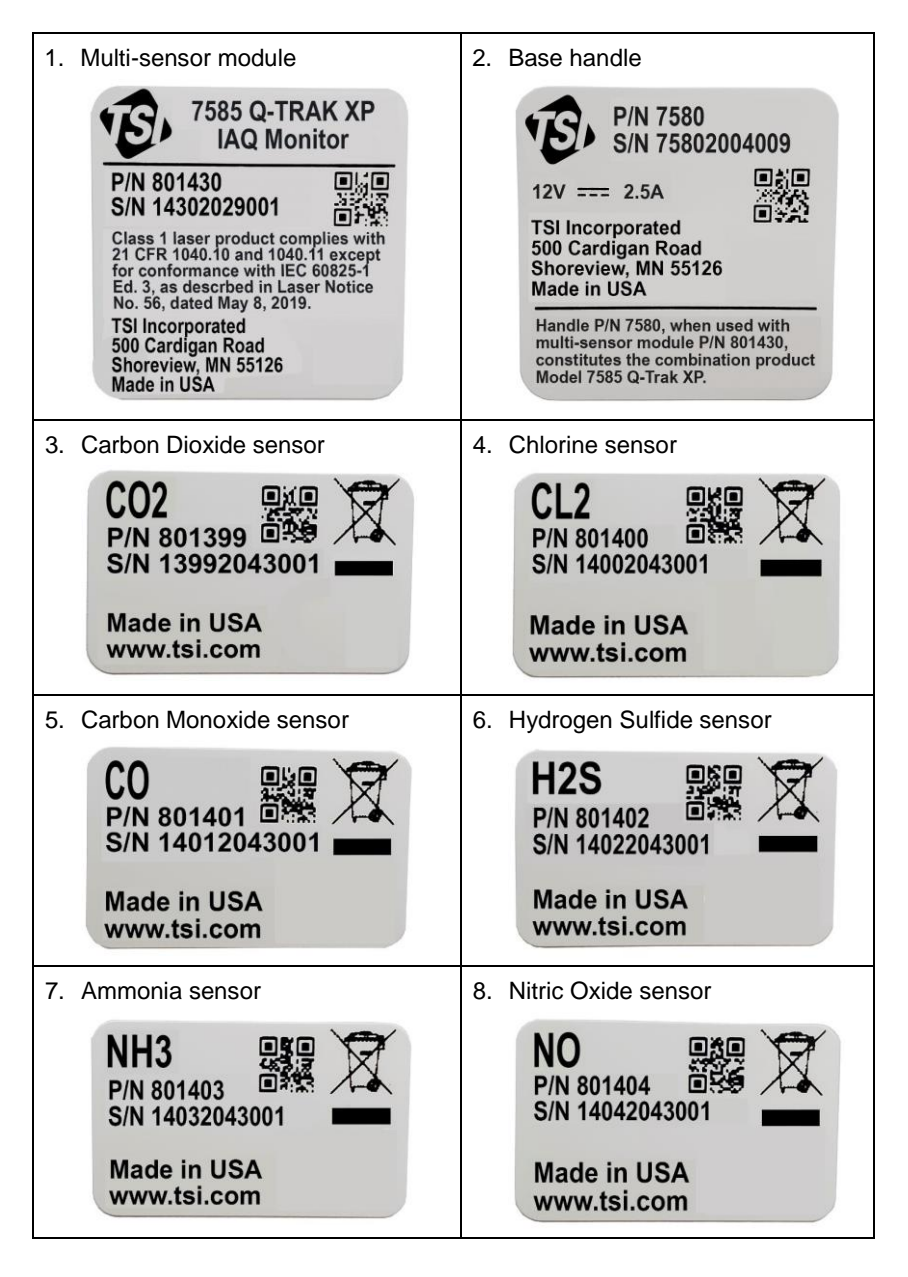

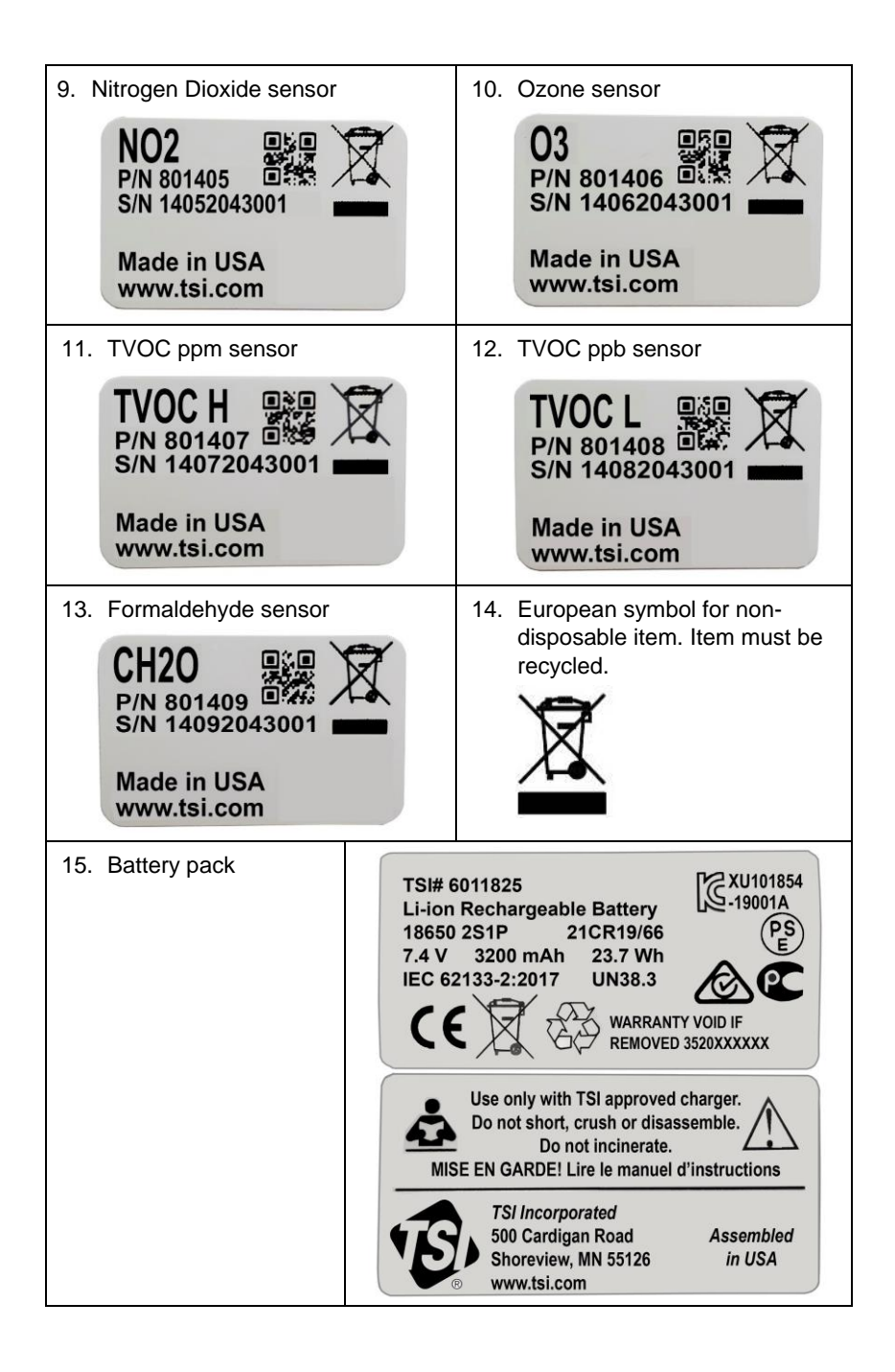

# **Reusing and Recycling**

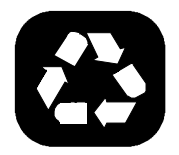

As part of TSI® Incorporated's effort to have a minimal negative impact on the communities in which its products are manufactured and used:

- **B** DO NOT dispose of use batteries in the trash. Follow local environmental requirements for battery recycling.
- **B** If instrument becomes obsolete, return to TSI<sup>®</sup> for disassembly and recycling.

# CHAPTER 1 **Overview**

The Q-Trak™ XP Indoor Air Quality (IAQ) Monitor is designed for Indoor Air Quality and Industrial Hygiene professionals to address a wide range of indoor air quality assessments and analysis. The Q-Trak™ XP monitor combines multiple-gas and particle measurements into a single lightweight, handheld instrument that is easy to configure, maintain, and calibrate in the field. The Model 7585 includes sensors for simultaneous measurements of temperature, relative humidity, barometric pressure, mass concentration, particle concentration, carbon dioxide, and room for up to five additional pluggable gas sensors. With enough on-board memory to record data from all sensors for 100 days when sampling data once a minute.

Also available for the Q-Trak™ XP monitor is TrakPro™ Ultra software application used for posttest analysis and report generation. Refer to [Chapter 10](#page-71-0) for more information.

Application Notes for the Q-Trak™ XP can be found under TSI's web site at [www.tsi.com/7585.](http://www.tsi.com/7585)

*(This page intentionally left blank)*

# CHAPTER 2 **Unpacking and Parts Identification**

Carefully unpack the instrument and accessories from the shipping container. Check the individual parts against the list of components below. If anything is missing or damaged, notify TSI<sup>®</sup> immediately.

All standard equipment can be purchased separately if needed.

### **NOTICE**

Optional gas sensors are shipped in individual boxes but are included in the main shipping container.

# **NOTICE**

The lithium-ion battery is shipped in the same box as the instrument; however, it cannot be pre-installed in the Q-Trak™ XP instrument prior to shipment as required by law.

# **Standard Equipment**

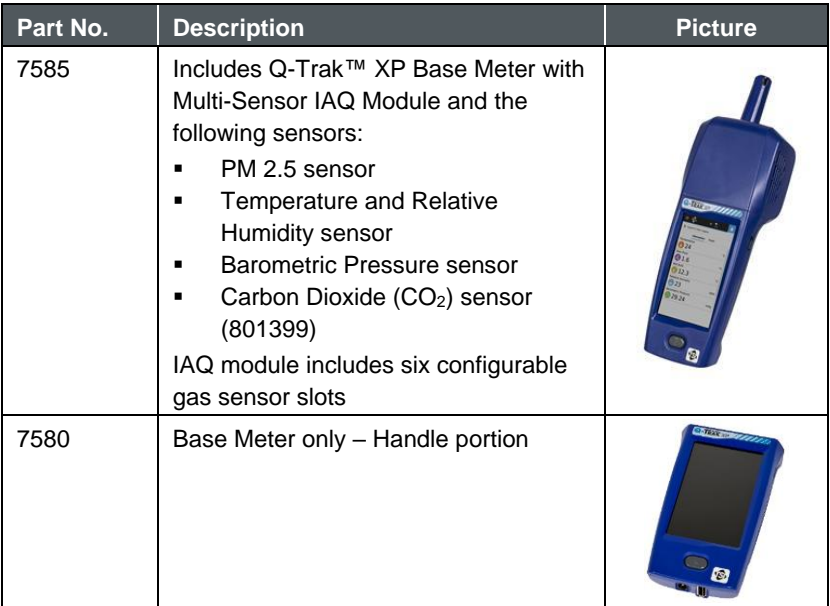

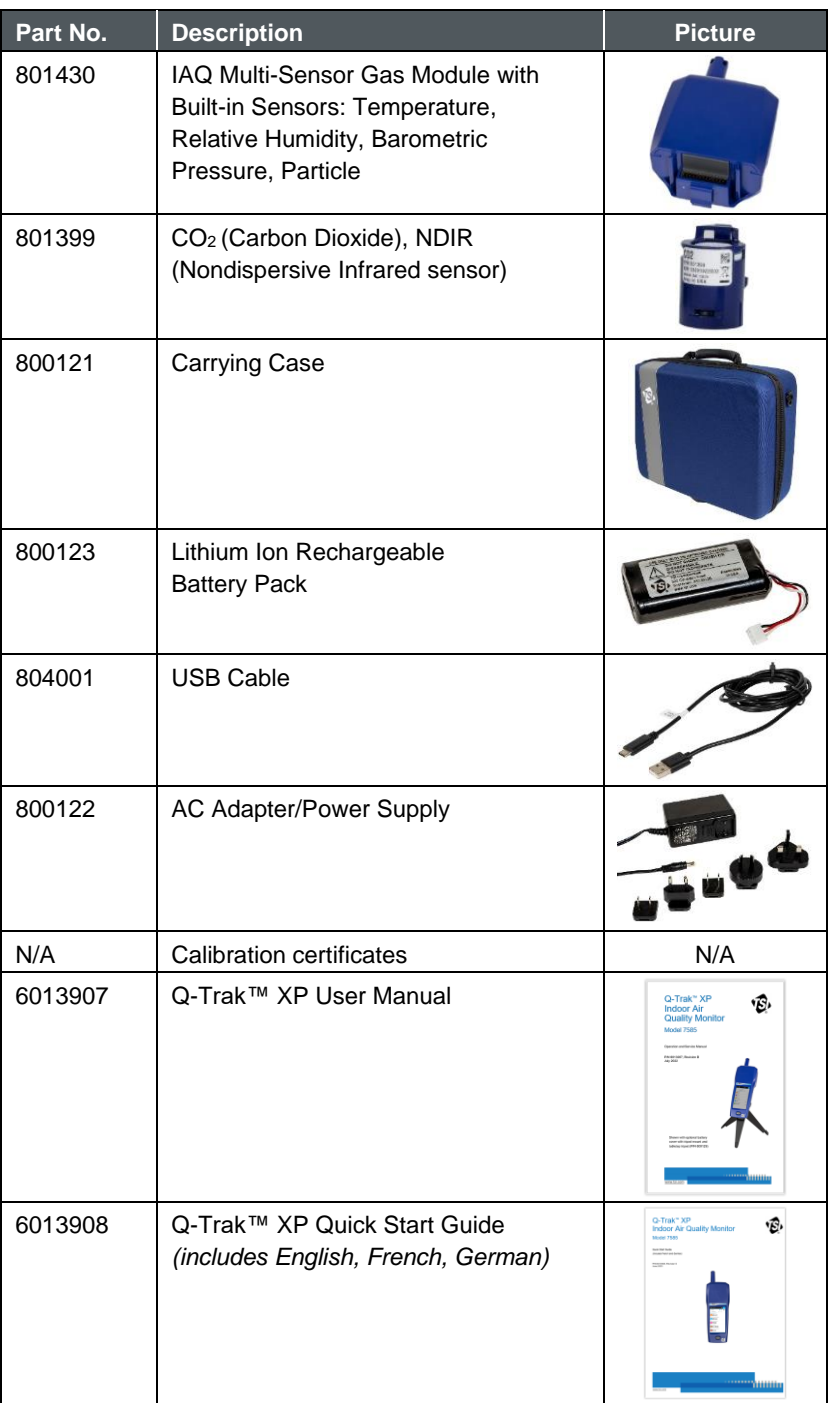

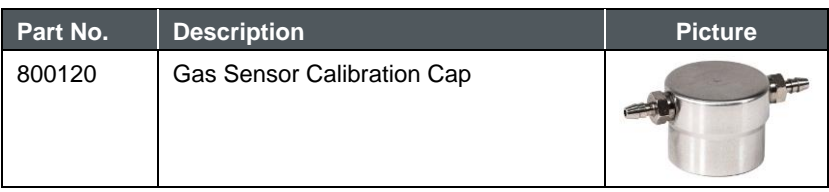

# **Optional Gas Sensors**

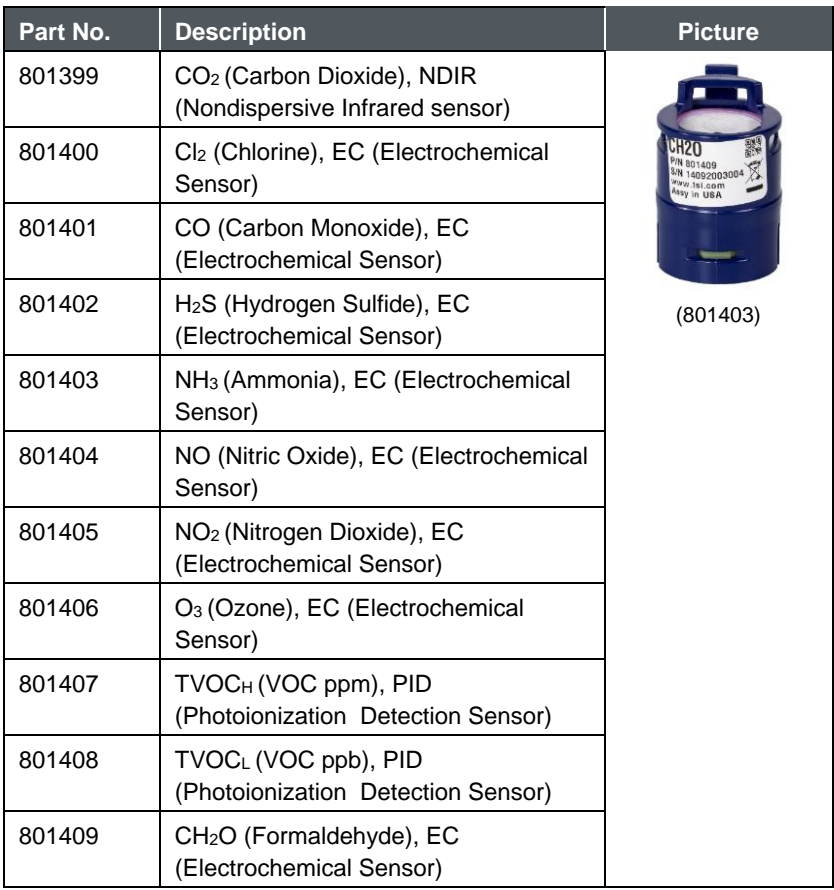

# **Optional Accessories**

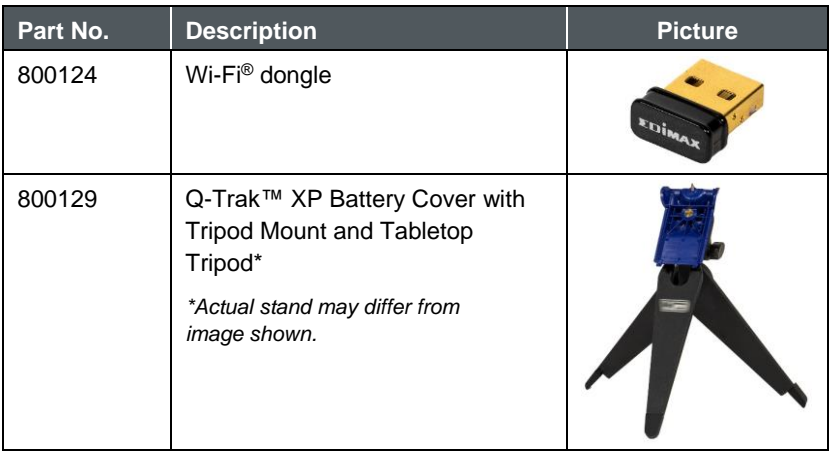

# **Other Replacement Parts**

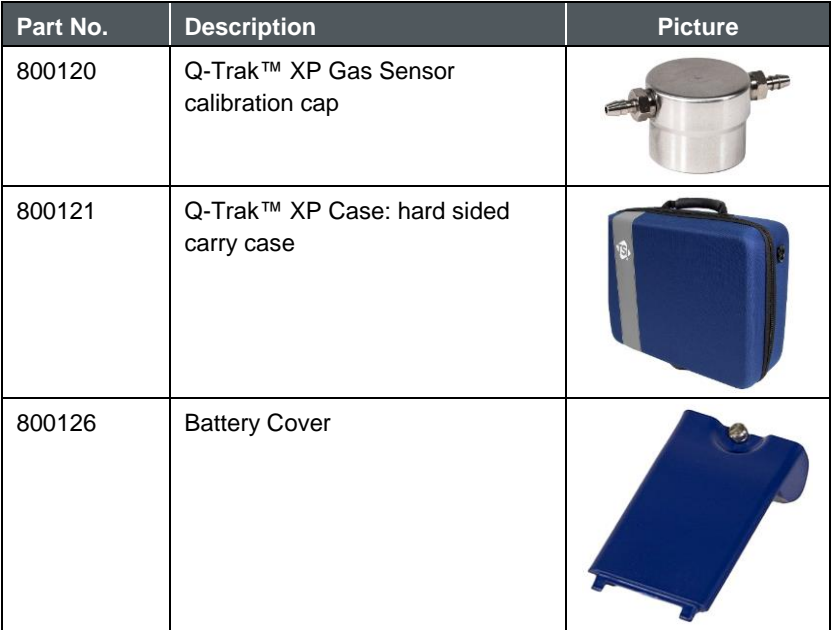

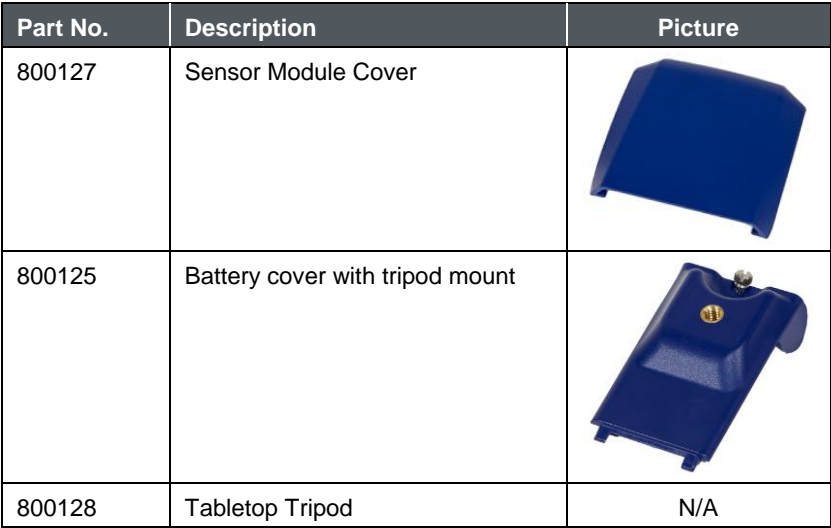

*(This page intentionally left blank)*

# CHAPTER 3 **Setting Up the Q-Trak**™ **XP Monitor**

# **Installation of Gas Sensors**

In addition to the standard built-in sensors, the device can accept up to six gas sensors.

Install the gas sensors as follows:

- 1. Ensure the instrument is powered OFF.
- 2. Remove the sensor module cover.

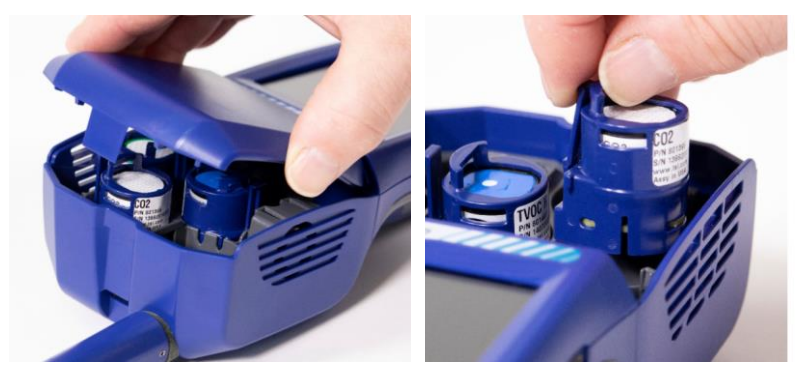

- 3. Position the sensor as shown, making certain the pins make good contact with the device. Gas sensors can be installed in any available slot. Listen for a click to confirm sensor is connected properly.
- 4. Attach cover to the sensor module.
- 5. To configure which sensors are shown on the display, refer to [Sensors](#page-40-0) section in Chapter 5.

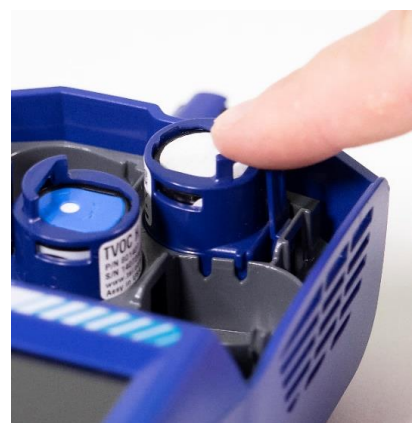

# **Providing Power to the Q-Trak™ XP**

The Q-Trak™ XP monitor can be powered with provided lithium-ion battery or with the provided A/C adapter.

#### **Operating the Instrument with the AC Adapter**

The instrument can be operated with or without a battery using the A/C adapter.

To operate the instrument with AC adapter:

- 1. Plug the AC adapter into an electrical outlet.
- 2. Plug the other end into the instrument.

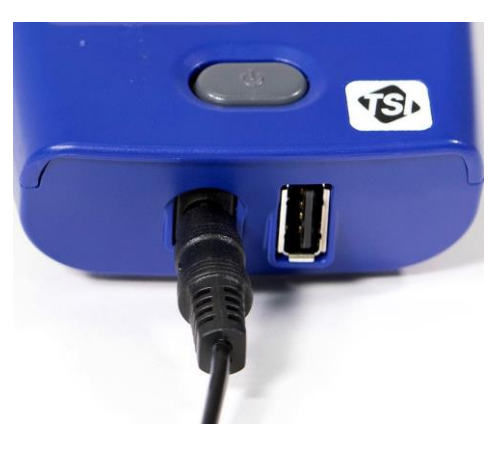

# **NOTICE**

In general, TSI® recommends operating the Q-Trak™ XP monitor with a battery even when powering the instrument with an AC power supply. Having a battery installed shortens the warm-up time needed for sensors to make accurate measurements.

# **NOTICE**

For best results, power on the instrument for 10 minutes before verifying gas sensor performance. This allows the instrument and sensors to thermally stabilize and reduces the amount of measurement drift during verification or calibration.

#### **Operating the Instrument with the Lithium-Ion Battery**

To install the battery:

1. Remove the battery compartment cover.

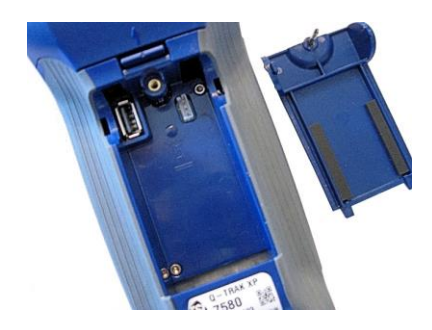

2. Connect the battery to the handle connector.

# **NOTICE**

The battery pack connector is designed to prevent improper connection.

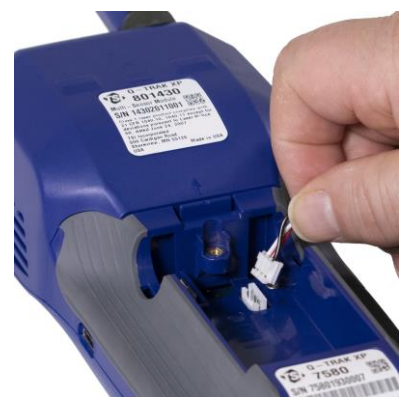

3. Insert the battery as shown in the picture, keeping the battery wires to the side and clear of the battery cover screw.

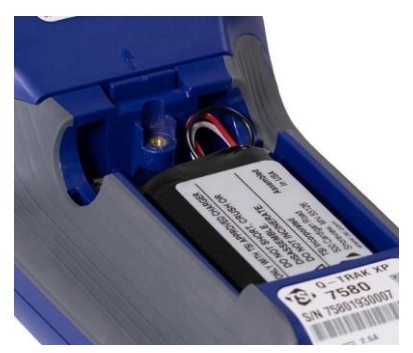

4. Attach the battery compartment cover, ensuring battery wires are clear of the screw.

## **IMPORTANT**

Always calibrate the battery Power Gauge after installing a battery pack. 100%

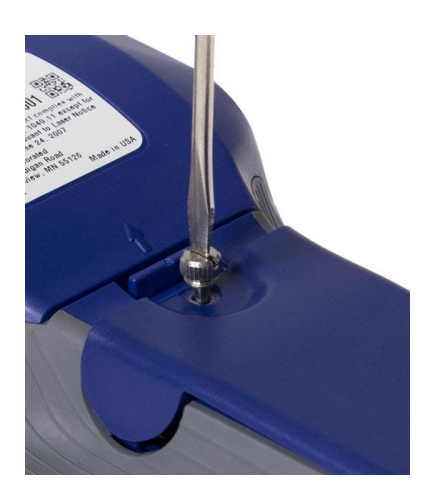

### **Charging the Battery and Calibrating the Power Gauge**

1. With the battery installed, turn on the instrument by pressing the power button  $\omega$  and *run until the battery is fully discharged*. The instrument will automatically turn off when the battery is fully discharged.

## **NOTICE**

The battery is shipped with approximately 25% to 30% charge.

2. Connect the AC adapter to the instrument and fully charge the battery. This may take up to 3 hours. Note the lightning bolt indicator when charging  $\frac{1}{50\%}$  vs fully charged  $\frac{1}{100\%}$ . When fully charged to 100%, the lightning bolt is no longer displayed.

# **NOTICE**

It is normal for the battery to feel warm as it is charging.

3. The instrument is now ready for use with the battery. This Power Gauge calibration procedure does not need to be repeated unless the battery is replaced or disconnected.

# **NOTICE**

The instrument must be turned on to charge or recharge the battery.

# **Installing and Connecting to Available Wi-Fi®** (optional Wi-Fi® dongle)

To connect your device to a Wi-Fi® network, proceed as follows:

1. Install the dongle into the USB port located inside the battery compartment.

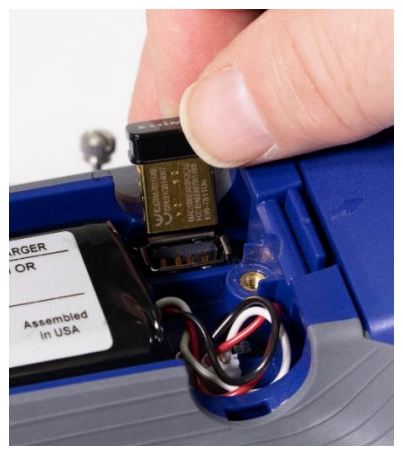

# **Connecting to a Computer and Installing TrakPro™ Ultra Software**

To connect the Q-Trak™ XP monitor to a computer for downloading data files when using the TrakPro™ Ultra Software application:

1. Connect the USB-C cable provided with the Q-Trak™ XP monitor to a computer.

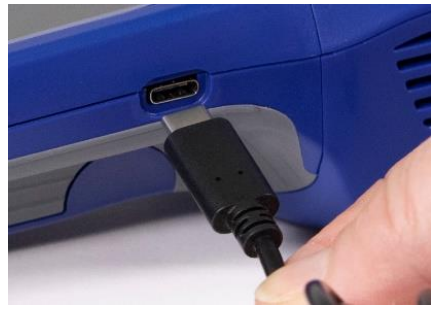

- 2. From a computer, navigate to [https://tsi.com/support/tsi](https://tsi.com/support/tsi-software-and-firmware/)[software-and-firmware/.](https://tsi.com/support/tsi-software-and-firmware/)
- 3. Enter "**Q-Trak XP**" into the search block and select "**Q-Trak XP Indoor Air Quality (IAQ) Monitor 7585 [7585]**" from the drop-down list.
- 4. Download and install TrakPro™ Ultra software.
- 5. Launch the TrakPro™ Ultra application.

6. Refer to of the user guide in "help" menu within TrakPro™ Ultra software for operation information.

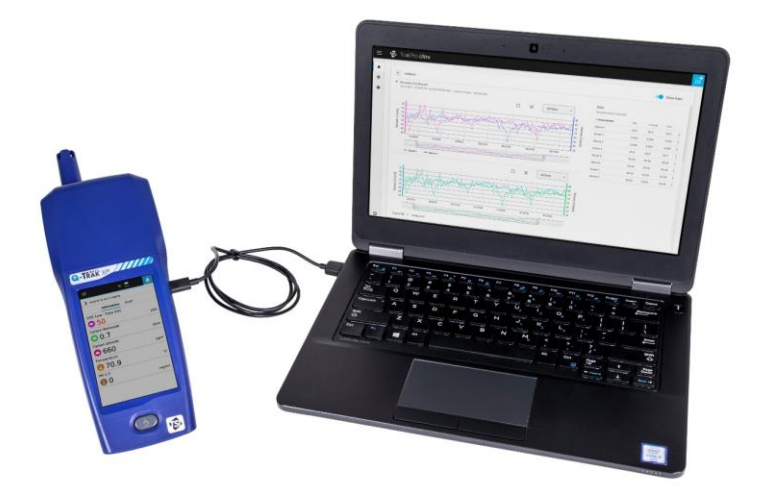

# CHAPTER 4 **Operational Overview**

# **Powering ON the Q-Trak™ XP Monitor**

Press and release the power button  $\omega$ . A progress bar will appear as the instrument boots.

To power down the instrument, press the power button  $\omega$  and press **shutdown** from the pop-up screen

The first time the Q-Trak XP monitor is powered ON the **Welcome to Q-TrakTM XP** page is presented. Select the appropriate **Language** and **Time Zone** then select **DONE**.

After selecting **DONE** the **Dashboard** page is displayed in *Survey* mode.

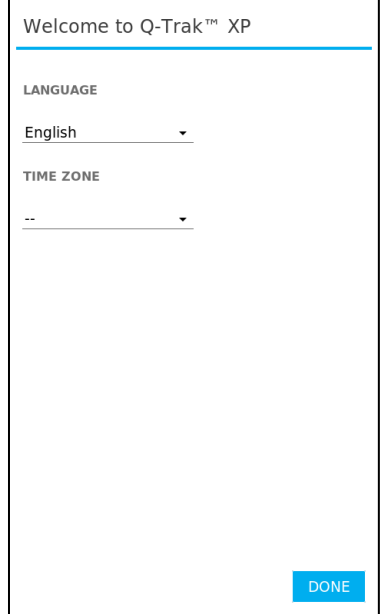

Survey mode displays real-time readings of sensors selected from the [Sensors](#page-40-0) page discussed later in [Chapter 5.](#page-35-0) It does not log measurements or statistics.

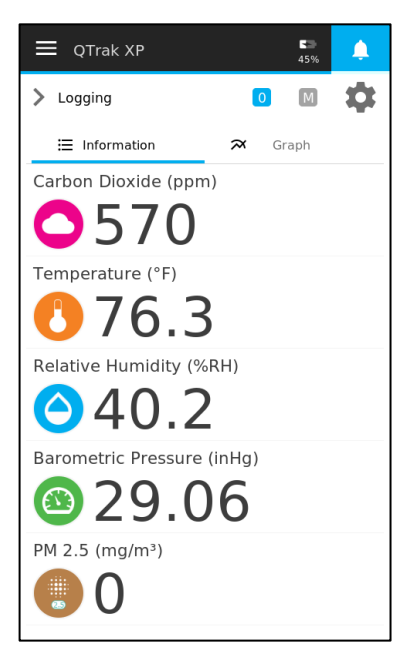

Selecting **Graph** presents real-time readings in a graphical format while selecting **Information** present data in a numerical format. To view sensors not shown on the page, swipe up and down.

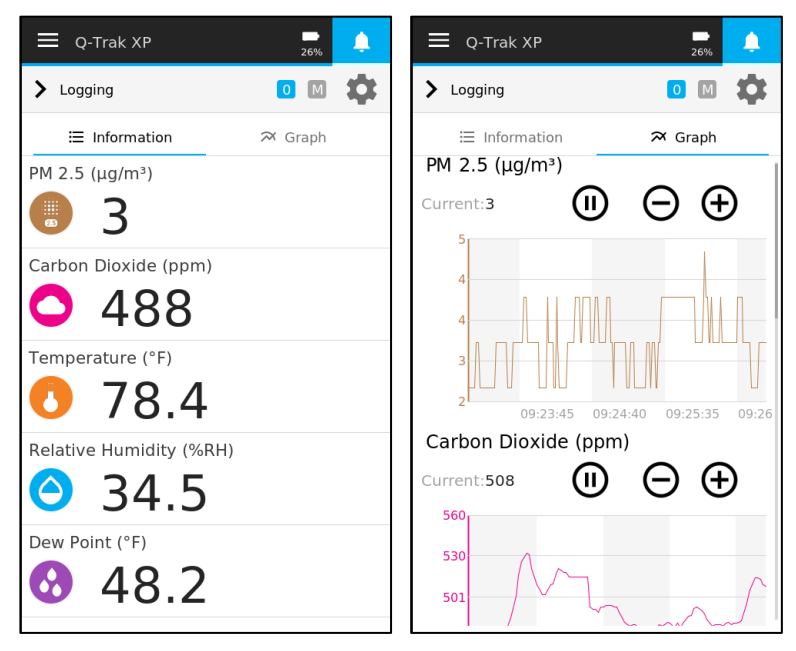

# **NOTICE**

Sensors will only appear in the **Dashboard** page once they have been selected in the [Sensors](#page-40-0) page discussed later in [Chapter 5.](#page-35-0)

# **Navigating the Dashboard Page**

The following **Dashboard** diagram dissects the layout of the **Dashboard** page.

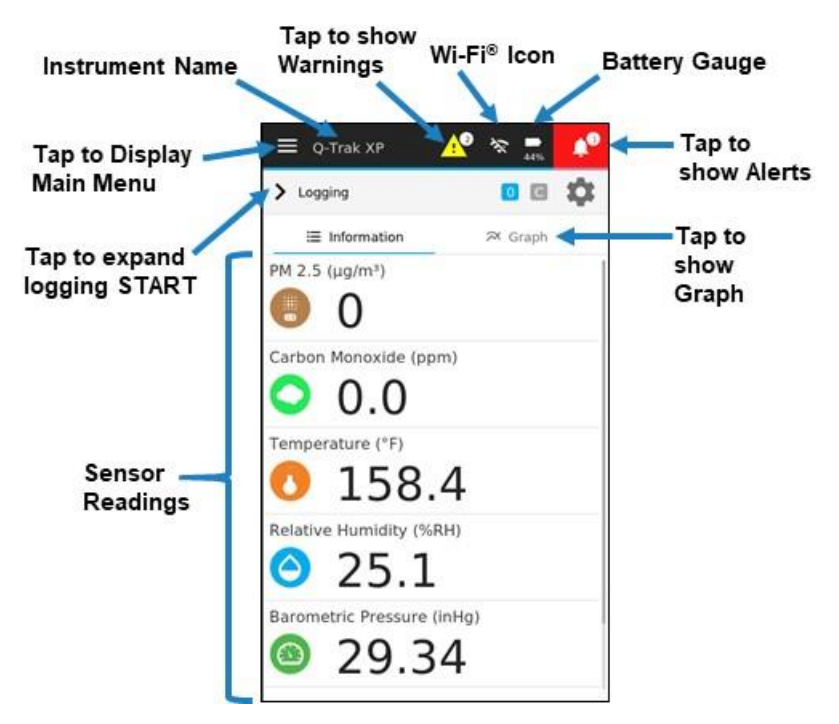

# **Main Menu**

To display the **Main Menu**, select the  $\equiv$  icon in the upper left corner of the header on any page of the display.

The Main Menu has seven options:

- [Dashboard](#page-31-0)
- [Settings](#page-32-0)
- [Manage Data](#page-32-1)
- [Calibration](#page-33-0)
- [Workflows](#page-34-0)
- [Device Information](#page-35-1)
- Help

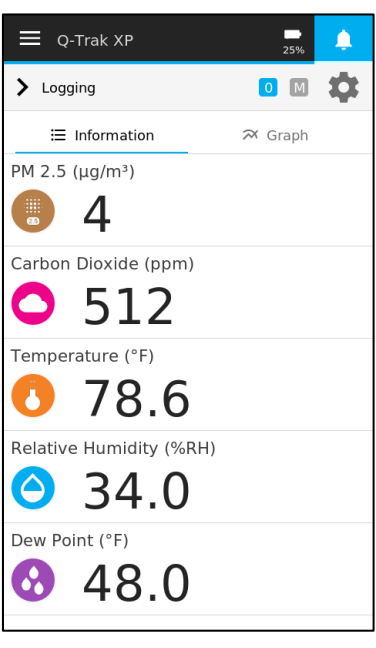

#### <span id="page-31-0"></span>**Dashboard**

This is the main page for viewing live readings, live graphs and logging data.

Select **Dashboard** from the menu in the header any time to return to the **Dashboard** (Home) page.

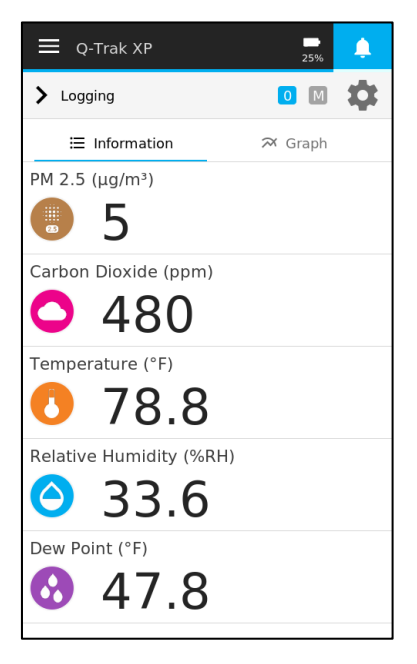

#### <span id="page-32-0"></span>**Settings**

Select **Settings** from the **Main Menu**, to view the **Settings**  page options. Refer t[o Chapter 5,](#page-36-0)  **[Settings](#page-36-0) for detailed information** about the device setting options.

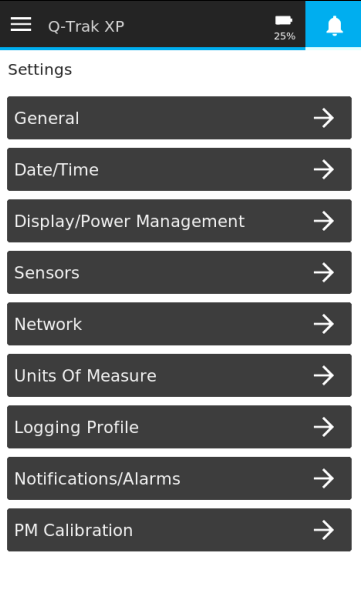

#### <span id="page-32-1"></span>**Manage Data**

Select **Manage Data** to display logged data stored in the device. Refer to [Chapter 8, Manage Data](#page-64-0) for detailed information.

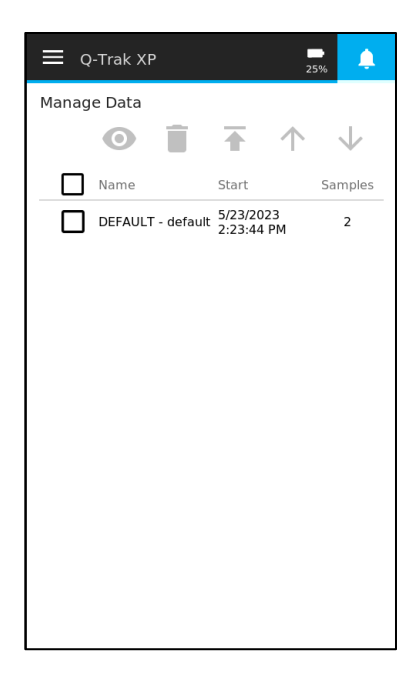

#### <span id="page-33-0"></span>**Calibration**

Sensors are calibrated before they are shipped from TSI®. If a sensor requires a field calibration, select **Calibration** from the **Main Menu**. The **Calibration** page presents the sensors (except the particle sensor) installed in the device.

## **NOTICE**

A user calibration can be applied to Particulate Mass (PM) measurements. Refer to [Chapter 5, Settings](#page-36-0) for more information.

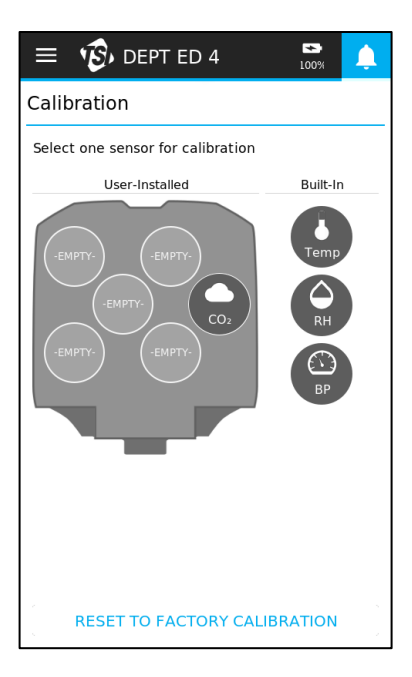

#### <span id="page-34-0"></span>**Workflows**

**Percent of Outside Air**: Select **Workflows** from the **Main Menu**, and then **% Outside Air** to begin performing a % Outside Air Calculation. Refer to [Chapter 9, Workflows](#page-68-0) for details.

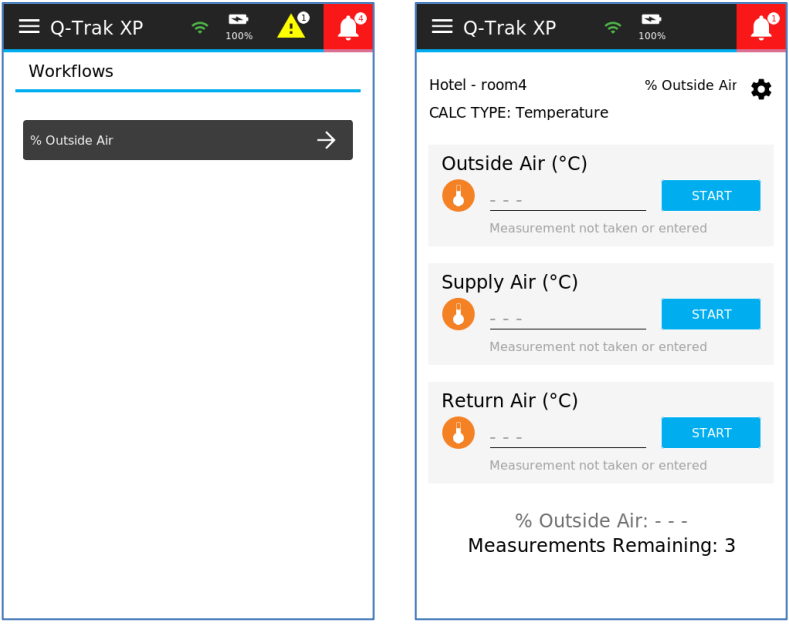

#### <span id="page-35-1"></span>**Device Information**

To display general information about the Q-Trak™ XP monitor, select **Device Information** from the **Main Menu**. The **Device Information** page lists the device name, IP address, model number, and many other characteristics of the device as well as information about the installed sensors.

To view sensors not shown on the page, swipe up and down. This information is important for troubleshooting issues related to the operation of the device. Furthermore, the **Device Information** page includes the ability to update the software version for the Q-Trak™ XP monitor from a flash drive.

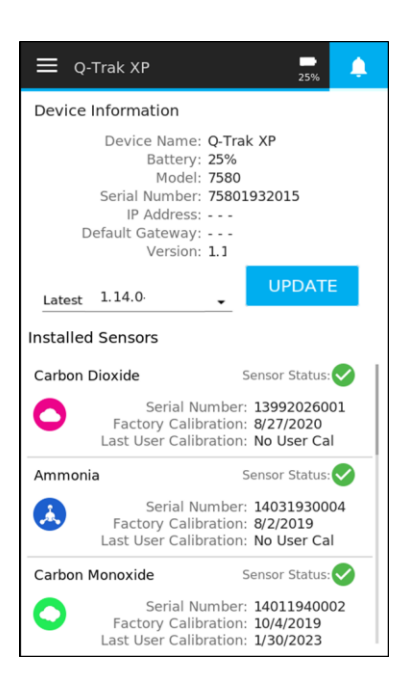

<span id="page-35-0"></span>To update the Q-Trak™ XP monitor software, select the down arrow from the **Device Information** page and select the latest software version then select the **Update** button. Refer t[o Chapter 11, Update](#page-74-0)  [Instrument Software](#page-74-0) for more information.
# CHAPTER 5 **Settings**

Navigate to the **Settings** page by selecting **Settings** from the **Main Menu**.

The **Settings** page options are:

- [General](#page-37-0)
- [Date/Time](#page-38-0)
- **[Display/Power Management](#page-39-0)**
- [Sensors](#page-40-0)
- [Network](#page-41-0)
- **[Units of Measure](#page-42-0)**
- [Notifications/Alarms](#page-43-0)
- [PM Calibration](#page-44-0)

These options are described in the following subsections.

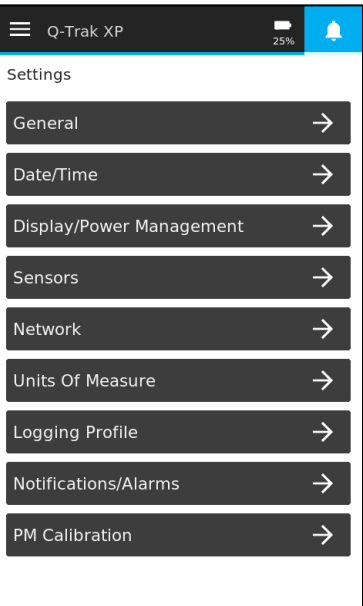

## <span id="page-37-0"></span>**General**

The **General Settings** page is used to configure the following functions:

**Device Name** is used to customize the name of the instrument. This feature is helpful when associating data to a specific instrument.

### **NOTICE**

The device will display up to 14 characters of the device name in the header of the main **Dashboard** page.

- **Example 2** Language is used to select the desired language shown on the instrument.
- **EXECONSTANT EXECUTE: Time Constant** is used to adjust the averaging period for the readings shown on the display.

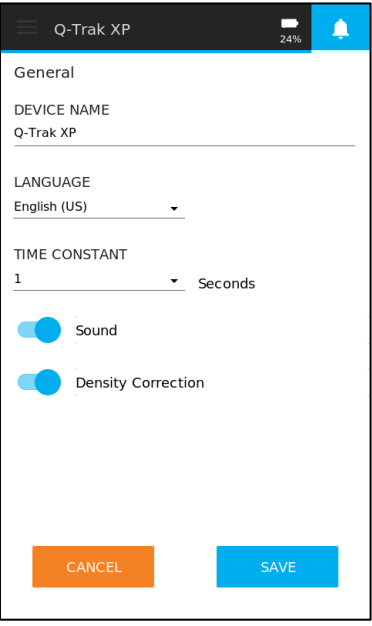

- **Sound** is used to enable or disable the beeper. A beep is emitted at the end of a **Sample Interval** when logging data or when a **Notification/Alarm** occurs.
- **Density Correction** enables or disables the application of density correction to the measurement of CO<sub>2</sub> and VOC.

### **NOTICE**

Time Constant is the display averaging period. The display will update every second; however, the displayed reading will be the average over the time constant period. For example, if the time constant is 5 seconds, the display will update every second, but the displayed reading will be the average of the last 5 seconds.

# <span id="page-38-0"></span>**Date/Time**

The **Date/Time** page is used to set the current date, time, hour format and **Time Zone**. This information is critical for logging data and creating log schedules.

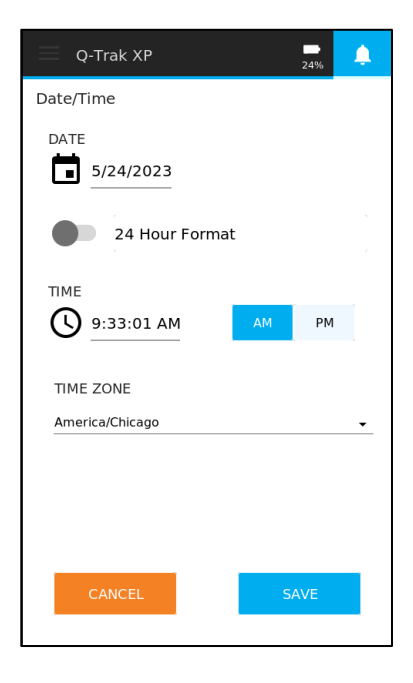

# <span id="page-39-0"></span>**Display/Power Management**

The **Display/Power Management** page is used to configure the following functions:

- **Display Brightness adjusts** the brightness of the display.
- **Display Sleep** sets the time when the instrument enters into sleep mode. Sleep mode is a power-saving state that darkens the display. To exit sleep mode touch the display. The selectable sleep time options are 1, 5, and 15 minutes. By default, **Display Sleep** is 1 minute.
- **Enable Auto Sleep** enables and disables sleep mode.
- **Require Passcode** enables and disables the passcode protection feature. Once the instrument enters sleep mode a passcode is required to regain access (passcode is 7585).

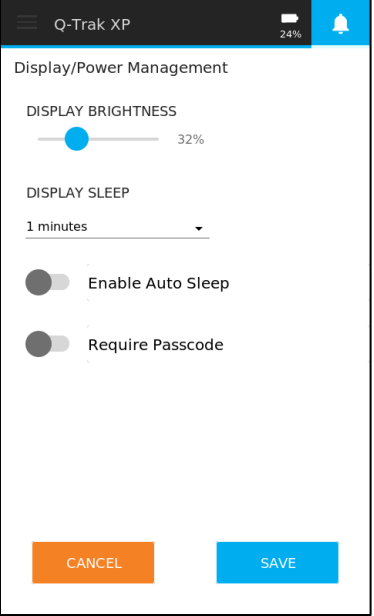

## <span id="page-40-0"></span>**Sensors**

The **Display** section of the **Sensors** page is used to configure what sensors are displayed on the **Dashboard** page, and the order they are displayed. To view sensors not shown on the page, swipe up and down. The list of sensors includes the following information:

- A sensor icon and name.
- A toggle button to enable or disable the **Visibility** of the sensor on the **Dashboard** page.
- Up and down arrow buttons  $\uparrow \downarrow$  to set the order of the sensors on the **Dashboard** page.

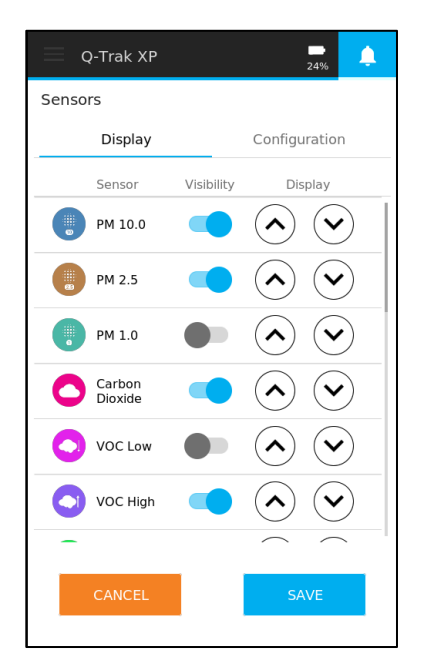

## **NOTICE**

The order of sensors on the **Sensors** page is the order shown on the **Dashboard** page.

The **Configuration** section of the **Sensor**s page is used to select a specific Volatile Organic Compound (VOC). This is done by selecting an already predefined VOC in the drop-down list or by selecting **Custom** and entering a **Response Factor** and **Molecular Weight**.

**The Response Factor and Molecular Weight** are used to calculate the actual concentration of a specific VOC.

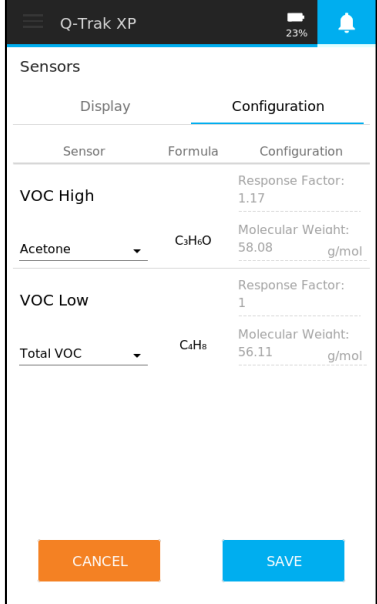

### <span id="page-41-0"></span>**Network**

The **Network** page is used to connect the Q-Trak™ XP monitor to a wireless network.

- 1. Select the **Connect to Network** radio button.
- 2. Select a **Wireless Network** down arrow to view the list of available networks.
- 3. Select the desired network.

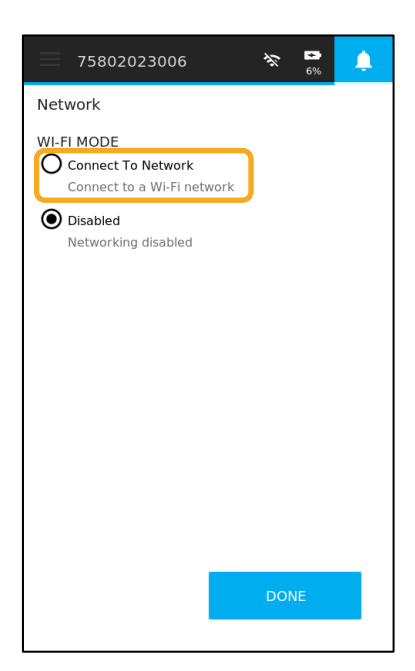

- 4. Enter the network password in the **Network Password** field.
- 5. Select the **CONNECT** button to connect the Q-Trak™ XP monitor to the network.
- 6. Once connected the Connection Status, IP Address, Subnet Mask, Connection Type, Default Gateway, and MAC Address will populate.
- 7. Select the **Done** button to exit the **Network Settings** page.

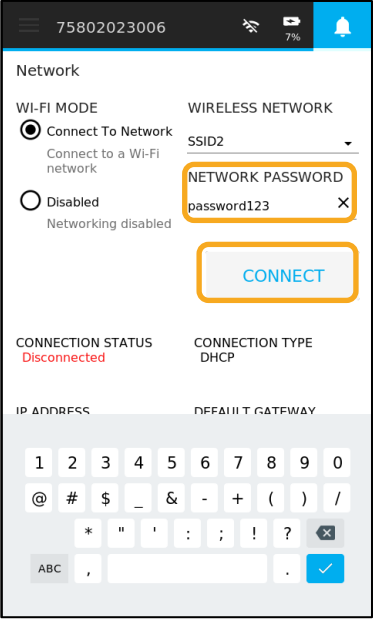

## <span id="page-42-0"></span>**Units of Measure**

The **Units of Measure** page is used to set the units of measure for the installed sensors.

- 1. Select  $\blacktriangledown$  icon to view the list of available units of measure.
- 2. Select the desire unit of measure.
- 3. Select **SAVE** button to save changes.

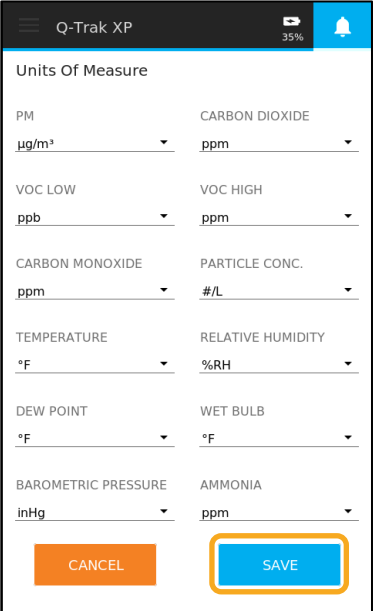

### **NOTICE**

The units of measure for all PM mass concentration measurements (PM 1, PM 2.5, and PM 10) are set by the **PM** drop-down list. Similarly, the units of measure of all particle concentration measurements (PC 0.3, PC 0.5, PC 1.0, PC 2.5, PC 5.0, PC 10.0) are set by the **Particle Conc.** drop-down list.

### <span id="page-43-0"></span>**Notifications/Alarms**

The **Notifications/Alarms** page is used to enable and disable notifications/alarms of the list of sensors as well as setting their trigger thresholds. The following is included in this page.

- Toggle buttons to enable or disable **Notifications / Alarms.**
- Text fields to enter **Notifications/Alarms**  thresholds.
- **EXECUTE:** Lastly, to view sensors not shown on the page, swipe up and down.

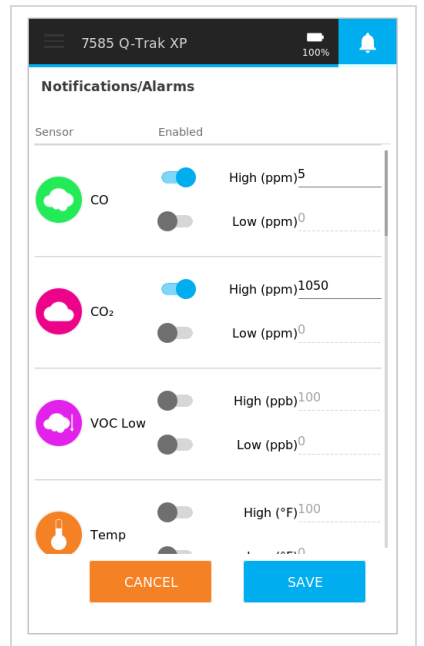

## **NOTICE**

If two or more of the same sensor type is installed, only one will trigger an alarm.

# <span id="page-44-0"></span>**PM Calibration**

The **PM Calibration** page is used to adjust the PM measurements using a multiplication factor. The PM Calibration Factor range is from 0.01 to 10.00 and applies to all PM measurements (PM1.0, PM2.5, PM10). The default is 1.

1. Tap on the **PM Calibration Factor**.

2. Use the keypad to change the value and then press .

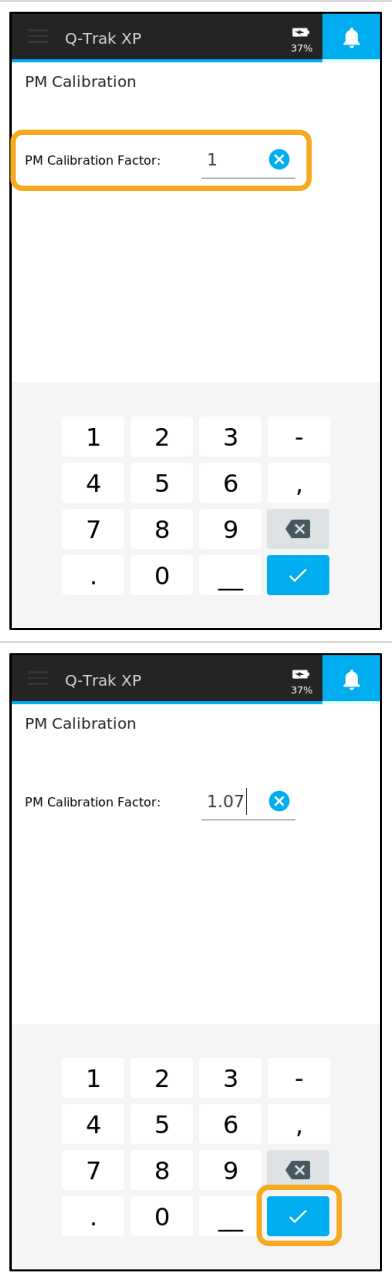

### 3. Press **Save**.

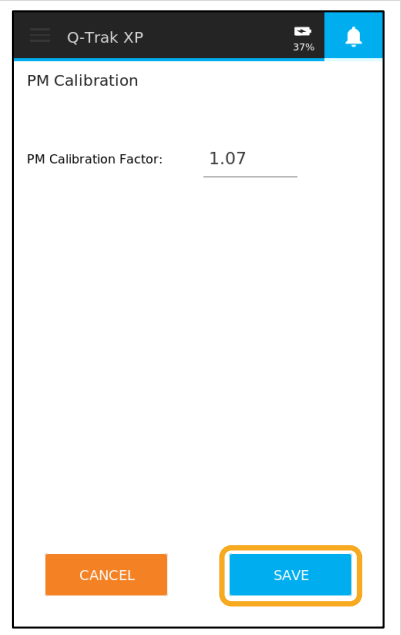

# CHAPTER 6 **Calibration**

## **Gas Sensor Verification**

Verifying the accuracy and performance of a sensor can easily be

accomplished in the field by comparing it to certified ZERO and SPAN calibration gases (also referred to as a "Bump Test"). To do this, attach a calibration cap to a bottle of the recommended ZERO gas and place the cap onto the gas sensor being checked. If the instrument reads a number outside of the sensor accuracy after the measurement has stabilized, the sensor has drifted and needs to be recalibrated. Perform the same procedure with the recommended SPAN gas to check the sensor measurement against the certified SPAN bottle concentration and determine if a user calibration is necessary. See [Table 1](#page-47-0) for recommended ZERO and SPAN gases.

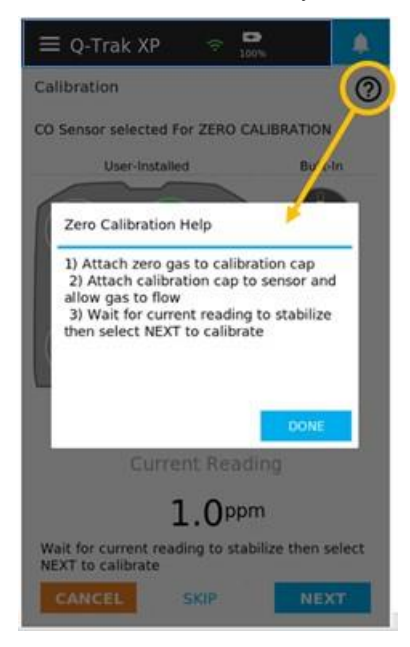

### **NOTICE**

For best results, power on the instrument for 10 minutes before verifying gas sensor performance. This allows the instrument and sensors to thermally stabilize and reduces the amount of measurement drift during verification or calibration.

### **NOTICE**

Specific instructions for the calibration of each sensor are available during calibration. To access the help for a sensor, select  $\odot$  and a pop-up appears with information to quide you through specific sensor calibrations.

The following table shows the recommended calibration gases and their respective concentrations (in ppm) for each gas sensor. *Calibration gases are available globally through local distributors.*

| <b>Gas Sensor</b>                      | <b>Calibration Gas</b>                      | <b>Span Gas</b>                                   | <b>Zero Gas</b>         | <b>Notes</b>                                                                               |
|----------------------------------------|---------------------------------------------|---------------------------------------------------|-------------------------|--------------------------------------------------------------------------------------------|
| Carbon Dioxide<br>(CO <sub>2</sub> )   | <b>Carbon Dioxide</b><br>(CO <sub>2</sub> ) | 5000 with<br>Nitrogen<br>balance                  | Nitrogen                |                                                                                            |
| TVOC - High                            | Isobutylene<br>$(C_4H_8)$                   | 100<br>2000<br>with Air or<br>Nitrogen<br>balance | Zero Air or<br>Nitrogen | 100 ppm is<br>the first span<br>2000 ppm is<br>the second<br>span                          |
| TVOC - Low                             | Isobutylene<br>$(C_4H_8)$                   | 20 with Air<br>or Nitrogen<br>balance             | Zero Air or<br>Nitrogen |                                                                                            |
| Carbon<br>Monoxide (CO)                | Carbon<br>Monoxide (CO)                     | 400 with<br>Air balance                           | Zero Air                |                                                                                            |
| Nitrogen Dioxide<br>(NO <sub>2</sub> ) | Nitrogen Dioxide<br>(NO <sub>2</sub> )      | 20 with<br>Nitrogen<br>balance                    | Nitrogen                |                                                                                            |
| Nitric Oxide (NO)                      | Nitric Oxide (NO)                           | 20 with<br>Nitrogen<br>balance                    | Nitrogen                |                                                                                            |
| Chlorine $(Cl2)$                       | Nitrogen Dioxide<br>(NO <sub>2</sub> )      | 20 with Air<br>balance                            | Zero Air                | Nitrogen<br>Dioxide $(NO2)$<br>is used as a<br>surrogate<br><b>SPAN</b><br>calibration gas |
| Ozone $(O_3)$                          | Nitrogen Dioxide<br>(NO <sub>2</sub> )      | 20 with Air<br>balance                            | Zero Air                | Nitrogen<br>Dioxide $(NO2)$<br>is used as a<br>surrogate<br><b>SPAN</b><br>calibration gas |
| Hydrogen Sulfide<br>(H <sub>2</sub> S) | Hydrogen<br>Sulfide $(H_2S)$                | 50 with Air<br>balance                            | Zero Air                |                                                                                            |
| Ammonia (NH <sub>3</sub> )             | Ammonia (NH <sub>3</sub> )                  | 100 with<br>Air balance                           | Zero Air                |                                                                                            |
| Formaldehyde<br>(CH <sub>2</sub> O)    | Formaldehyde<br>(CH <sub>2</sub> O)         | 10 with Air<br>balance                            | Zero Air                |                                                                                            |

<span id="page-47-0"></span>**Table 1:** Calibration Gases and Concentrations

# **Gas Calibration Procedure**

To perform a gas calibration, required accessories and material include a calibration cap, ZERO calibration gas, SPAN calibration gas, gas regulator, and tubing. The gas regulator used to control the flow should be capable of providing 0.3 L/min.

Select **Calibration** from the **Main Menu** and the **Calibration** page will appear showing the available sensors for calibration. All sensors appear grayed out until you select the sensor they would like to calibrate.

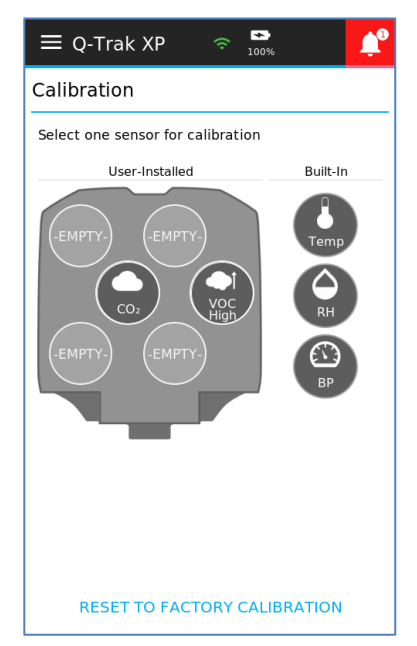

### **Step 1 – Select a Gas Sensor for Calibration**

Remove the sensor module cover.

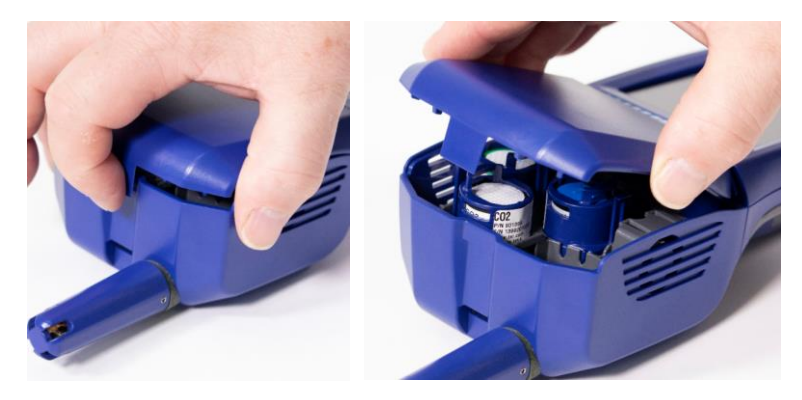

**Step 2 – Place the calibration cap onto the gas sensor you want to calibrate**

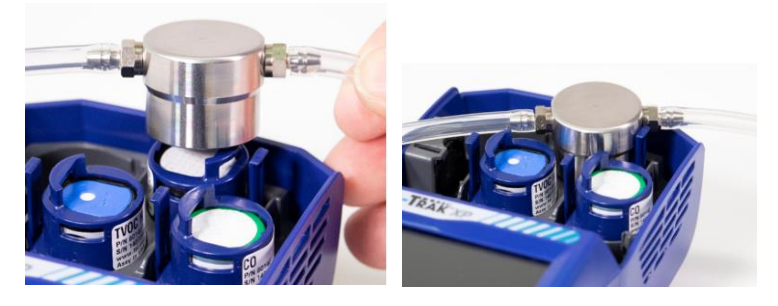

**Step 3 - Select the sensor to be calibrated on the instrument display** 

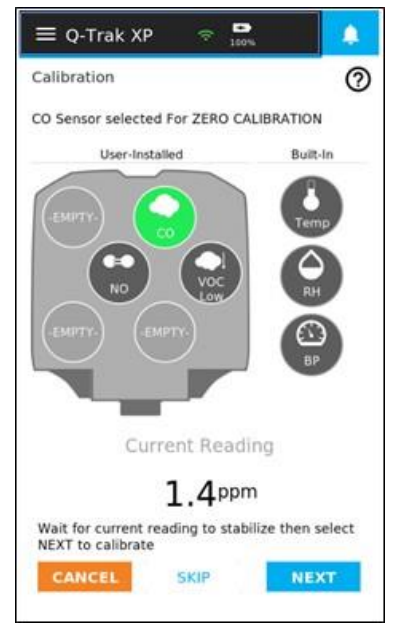

## **NOTICE**

You have the ability to "SKIP" either the *ZERO* and/or *SPAN* gas calibration steps during the calibration process.

### **Step 4 - Perform ZERO Capture**

- 1. Connect the ZERO gas regulator to the calibration cap and start the flow of ZERO gas. Wait for the measurement to stabilize.
- 2. Once the ZERO concentration looks stable, select **Next** to perform a ZERO concentration capture. An illuminated dial will appear on the sensor icon showing the time remaining.

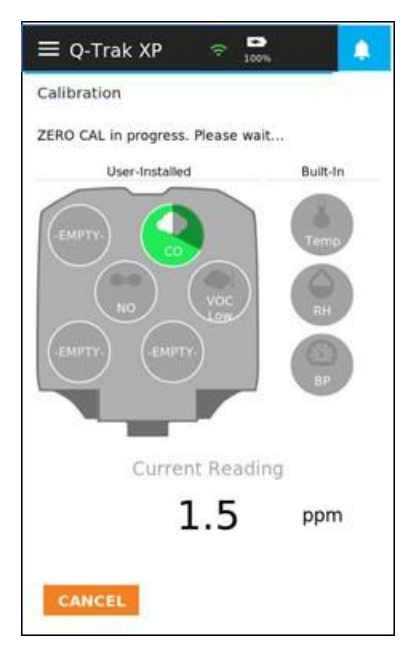

### **Step 5 – Perform SPAN Capture**

- 1. Enter the SPAN gas bottle concentration into the reference concentration field using the numeric keypad.
- 2. Connect the SPAN gas regulator to the calibration cap and start the flow of SPAN gas. Wait for the measurement to stabilize.
- 3. Once the span concentration looks stable, select **Next** to perform span concentration capture. An illuminated dial will appear on the sensor icon showing the time remaining.

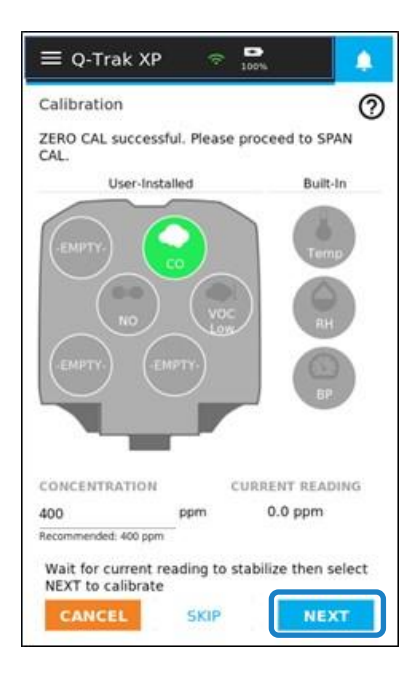

### **Step 6 – Save or Discard Calibration**

A **CALIBRATION ADJUSTMENT** 

**%** is displayed after the SPAN capture that informs you how much the sensor's calibration slope has changed from the factory calibration slope.

- 1. Select **Save** to accept the calibration.
- 2. Select **Cancel** to quit the calibration procedure and discard calibration.
- 3. A successful calibration will be indicated by a  $\bullet$  near the sensor icon.
- 4. If the calibration reading completes but the *Reference Calibration* gas concentration is out-ofrange than what is recommended by the device, the page displays a **O** near the sensor icon and a warning notice is sent to the Notice list  $\mathbf{r}^{\mathbf{e}}$  in the heading bar of the instrument.

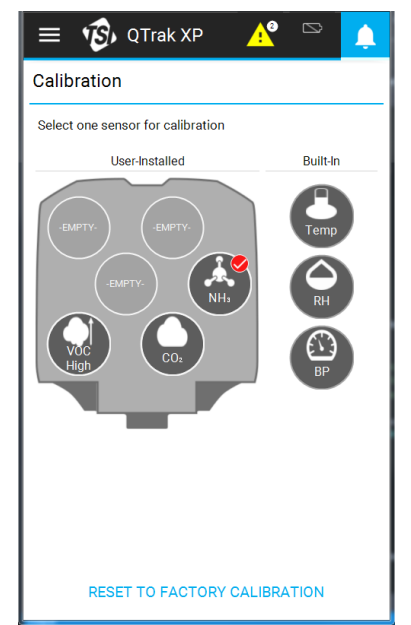

An Out-of-Range error during the calibration of a sensor means the sensor's offset or calibration slope adjustment has drifted outside of the TSI® recommended specification for continued use. Sensor should be replaced or sent to TSI® for re-calibration.

#### **Gas Calibration Unsuccessful**

If a sensor has drifted beyond the TSI® recommended calibration adjustment specification, a  $\blacktriangleright$  is displayed by the sensor icon and a warning notice is sent to the Notice list  $\mathbb{R}^q$  in the heading bar of the instrument. TSI® recommends replacing the sensor. However, the sensor *is* calibrated and can still be used. See [Out of Range](#page-92-0) in [Appendix B, Definitions](#page-92-0) for more information.

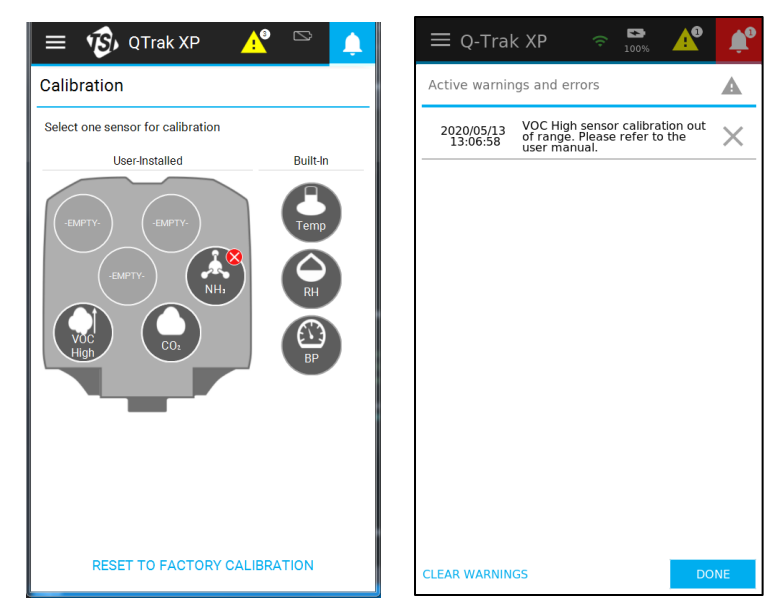

### **Built-in Sensor Calibration: Temperature, Relative Humidity, and Barometric Pressure Sensors**

To calibrate the Temperature, Relative Humidity, and Barometric Pressure sensors:

Select either the Temperature, Relative Humidity, or Barometric Pressure sensor icon on the Calibration page. A **Reference Value** for the sensor will appear.

The **Reference Value** is the current reading of the sensor. This reading can be changed by selecting on the **Reference Value** text field and entering the desired value and select  $\leq$   $\leq$   $\geq$  Select **Next** then **Save** and the new value is displayed as the **Reference Value**. The **Total Offset** is the adjustment from the original factory calibration for that sensor. This lets you track the overall drift of the sensor.

If the drift exceeds the factory allowable tolerance, a  $\bullet$  is displayed by the sensor icon and a warning notice is sent to the Notice list  $\mathbf{R}^{\bullet}$ in the heading bar of the instrument that instructs you to return the unit to TSI® for service.

Calibration that is within the factory allowable tolerance, a  $\bullet$  is displayed by the sensor icon.

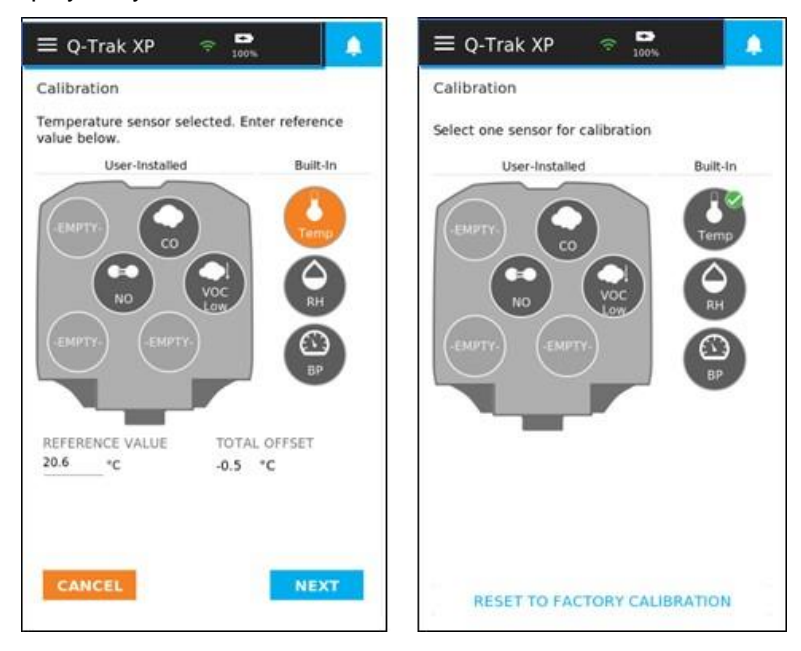

## **Reset Sensors to Default Calibration**

To reset the sensors to their factory defaults,

- 1. Return to the **Calibratio**n page and select **Reset to Factory Calibration** at the bottom of the page.
- 2. Select the sensor(s) to be reset.
- 3. When the selected sensor(s) are highlighted, select **RESET**.
- 4. Select **Yes** or **No**. Selecting **Yes** resets the sensor(s) to the factory calibration.

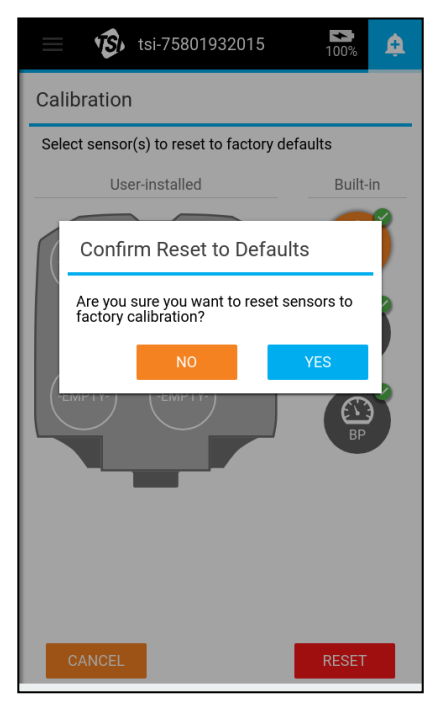

*(This page intentionally left blank)*

# <span id="page-56-0"></span>CHAPTER 7 **Logging Data**

From the **Main Menu** select **Dashboard** then select **> Logging** at the top of the page. This leads to the **Dashboard** page with the **Start** button as shown below.

From this page either select **Start** to begin logging data based on the selected **Logging Profile** or define a **Logging Profile** by selecting  $\clubsuit$ .

### **NOTICE**

When selecting **START** before creating a **Logging Profile** the Q-Trak™ will log data based on a default **Logging Profile** and log a single reading from all available sensors using a sample interval of 1 second.

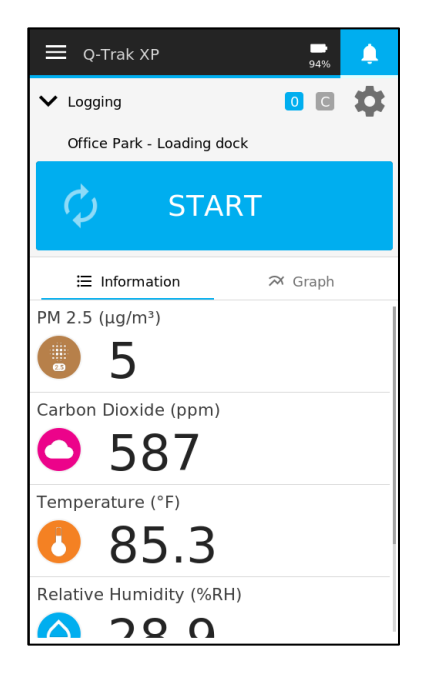

# **Logging Data**

To begin logging data, select **START**.

When logging is initiated, the **Dashboard** page displays second by second measurement readings next to the sensor icons while the **Avg** value is the average of all readings in the log file.

### **NOTICE**

On-board memory is capable of storing data from all available sensors for 100 days when sampling data once a minute.

You can log data with **Manual Save**, **Continuous Save**, or **Scheduled Save** (see figure). To stop logging at any time, select **STOP** then select **Yes**.

#### **NOTICE**

The Q-Trak™ monitor always logs data from all available sensors.

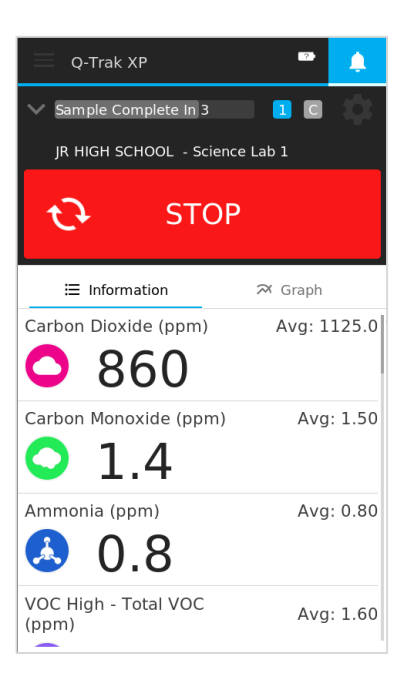

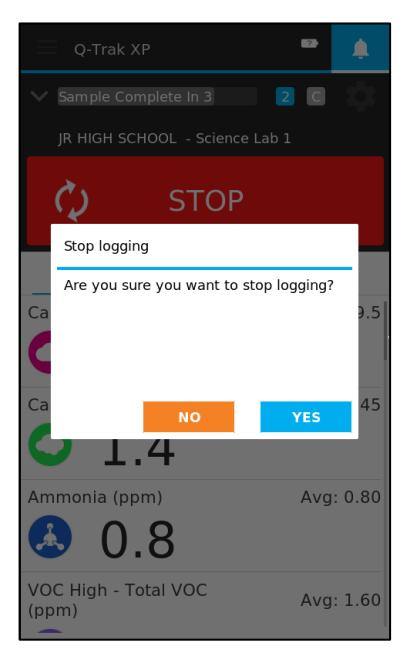

## **Logging Profile**

Selecting the  $\bigstar$  from the **Dashboard** page leads to the **Logging Profile** page where you define and select a logging profile. A logging profile is composed of a **Location** and **Area/Room**.

The following subsections describe how to add/change **Locations**, **Settings**, and **Schedules**.

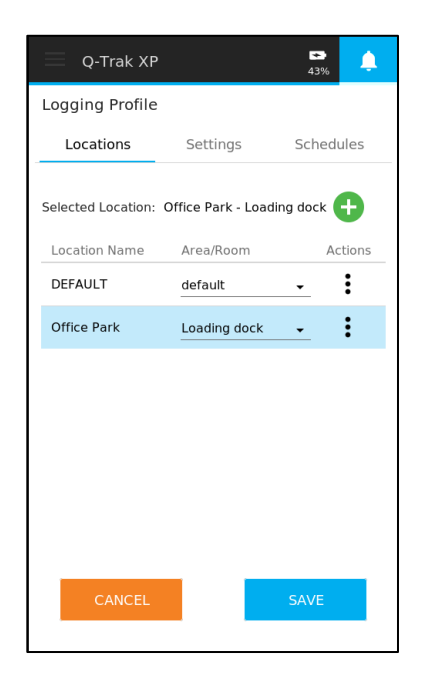

## **Locations**

A location is composed of a **Location Name**, typically a building, and an **Area/Room** in the building. The highlighted location is the currently selected location. To change the current location, select another location in the list.

### **NOTICE**

The list of locations can exceed the number of locations that are visible on the display. To view additional locations swipe up or down.

On the **Logging Profile** page select **Locations**.

To create a new location:

- 1. Select  $\bullet$  to create a new location.
- 2. Enter a **Building Name**.
- 3. Enter **Area/Room**.
- 4. Select  $\sim$  and select **Done** to add a location.
- 5. Select **Save** to save the location.

To edit an existing location:

- 1. Select: and select **Edit** for the location.
- 2. Edit the **Building Name** and/or **Area/Room** for the Location.
- 3. Select  $\vee$  and select **Done** to complete editing.
- 4. Select **Save** to save the change.

To delete a location:

- 1. Select **:** and select **Delete** for the Location.
- 2. Select **SAVE** to delete the location.

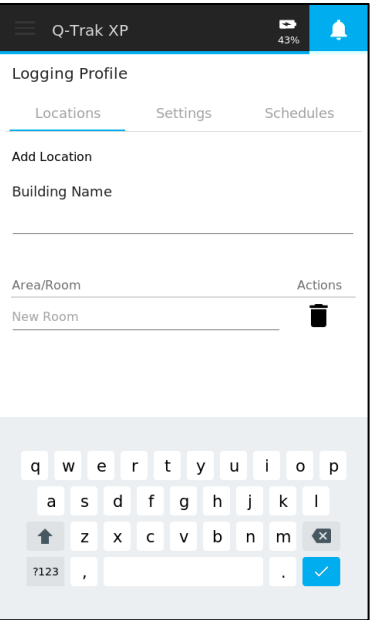

# **Settings**

Settings include **Logging Mode**, **Sample Interval**, **Test Duration**, and other items such as **Select Logging Schedule**.

### **Logging Mode**

There are three logging modes:

- Manual Save
- Continuous Save
- Scheduled Save

**Manual Save** logging mode averages measurements collected during the sample interval and records the average value in the log file. Once the sample is complete the application prompts you to either select **START** or **DONE**. Select **START** to take another sample or **DONE** to end the logging session.

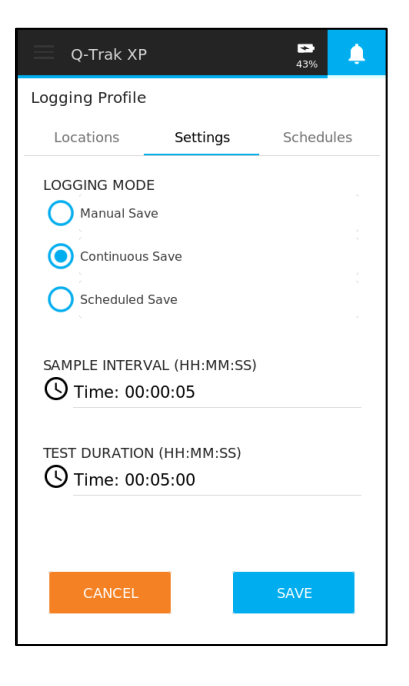

Selecting the **View Before Save** toggle button to ON, **Manual Save** prompts you to either SAVE or DISCARD once the sample is complete. Swipe up or down to view the collected data then select **SAVE** or **DISCARD** to save or discard the data. After selecting **SAVE** or **DISCARD** the page will display START or DONE. Select **START** to take another sample or **DONE** to end the logging session.

**Continuous Save** logging mode averages measurements collected during the sample interval and records the average value in the log file. Unlike **Manual Save** mode, **Continuous Save** mode continues logging data until the **Test Duration** time has elapsed. In this mode, the sample data is automatically saved to memory at the end of the sampling interval and you are not given the option to view the data before saving.

### **NOTICE**

When the **Test Duration** is set to 00:00:00, the instrument will log continuously until **STOP** is pressed.

**Schedule Save** collects data according to a user-defined schedule with a specific start and end date and time. Moreover, this logging mode averages measurements collected during the sample interval and records the average value in the log file like the previous logging modes. Lastly, the data is automatically saved without user intervention.

#### **Sample Interval**

Sample interval is used in all three logging modes to set the time between samples. It can be as short as one second or as long as 99 hours, 59 minutes, and 59 seconds.

## **Schedules**

To set up schedules for logging, Select **Schedules** from the **Logging Profile** page.

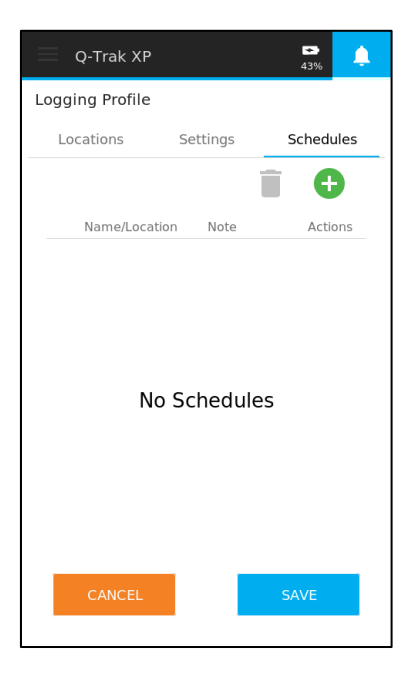

To create a new logging schedule:

- 1. Select  $\bullet$  to create a logging schedule.
- 2. Enter a schedule name.
- 3. If this is a recurring logging profile, select **Recurring** and select the days of the week to log data.
- 4. Enter start times and end times as desired.
- 5. If an additional time segment is desired, select **Add New Segment** and enter a start time and end time.
- 6. Repeat step 5 to add more time segments.

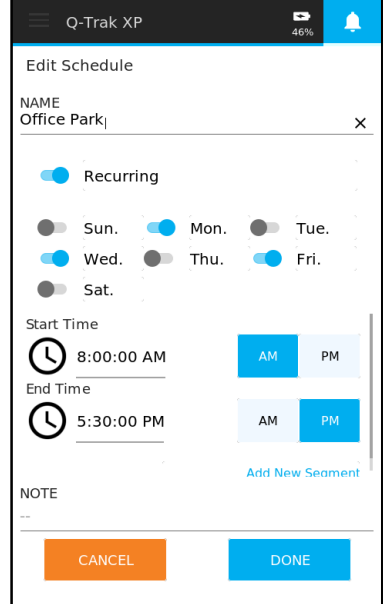

- 7. Add **Notes** to the schedule if desired.
- 8. Select **DONE** to finish editing and select **SAVE** to save changes.

### **NOTICE**

The list of time segments can exceed what is shown on the display. To view additional time segments swipe up and down.

To edit an existing logging schedule:

- 1. Select **:** and then select **Edit**.
- 2. Modify the schedule as desired.
- 3. Select **DONE** to finish editing and select **SAVE** to save changes.

To delete an existing logging schedule:

- 1. Select: and select **Delete**.
- 2. Select **Yes** and select **SAVE** to save changes.

*(This page intentionally left blank)*

# CHAPTER 8 **Manage Data**

From the **Main Menu** select **Manage Data.**

The **Manage Data** page contains all logged files on the device. You can select a log file for viewing, deleting, exporting, and editing. As well as scrolling through a list of log files.

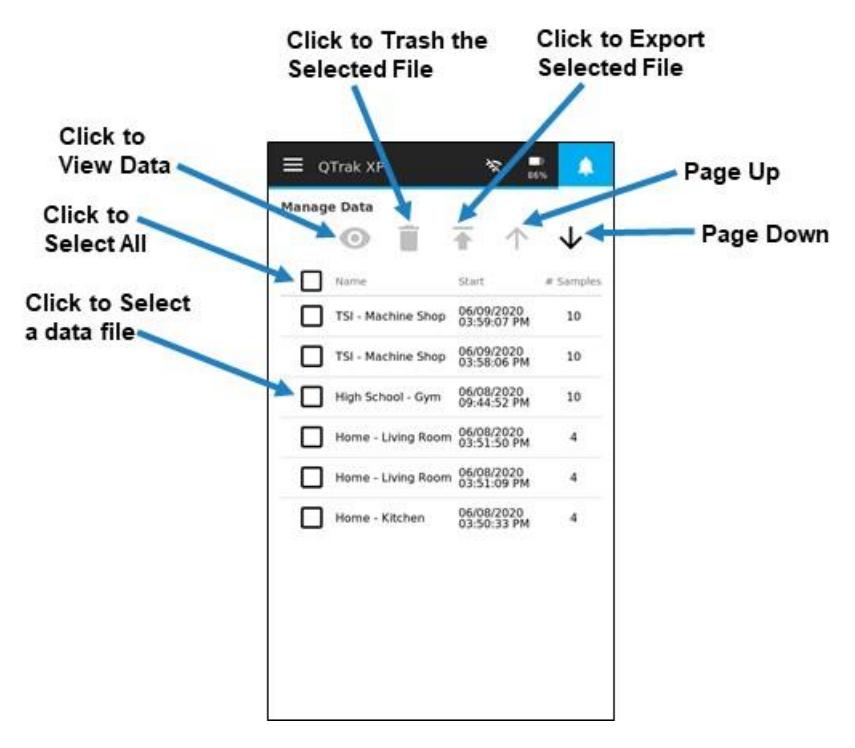

## **Selecting Log Files**

Select a log file by selecting a checkbox. Multiple log files can be selected by selecting additional checkboxes while all log files can be selected by selecting the checkbox at the top of the page.

## **View Log Files**

To view a log file select the checkbox then select the  $\bullet$ icon. To view all the data in a log file swipe up and down and to view data over time select **Graph**. If more than one log file is selected for viewing, select the up and down arrows to view the other log files.

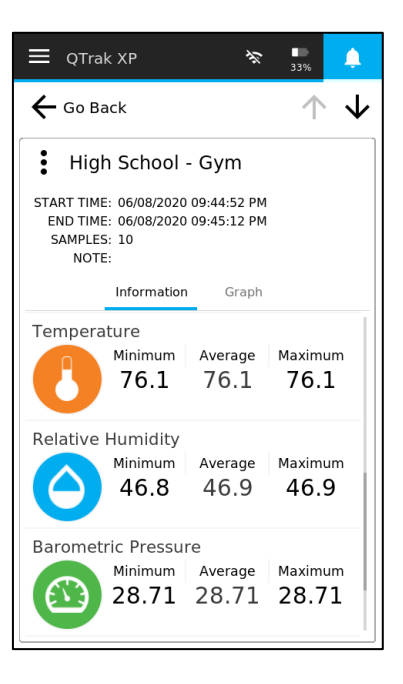

## **Delete Log Files**

Select a log file then select the  $\blacksquare$  icon to delete it. Next select YES.

## **NOTICE**

Deleted log files **cannot** be recovered.

Alternatively, when viewing a log data file select  $\frac{1}{3}$  then select the icon.

### **Export Log Files**

Logged data files can be exported to a USB flash drive or to a PC via TrakPro™ Ultra Software.

#### **Exporting to USB Drive**

Attach a USB flash drive (thumb drive) to the Q-Trak™ monitor via the USB port next to the power jack. Select a log file from the menu and then select  $\overline{\bullet}$  icon.

Alternatively, when viewing a logged data file, select the  $\frac{1}{2}$  menu and then select  $\overline{\blacktriangle}$  to export the file to the flash drive.

Files will be transferred to the USB drive in .CSV format for use with spreadsheets on a computer.

#### **Exporting Files to a PC**

*C*onnect the instrument to a computer via Wi-Fi® or the USB-C Cable supplied with the instrument.

*C*onnect the instrument to a computer via Wi-Fi® or the USB-C Cable supplied with the instrument.

Open TrakPro™ Ultra Software on the PC. On the TrakPro™ tab select the  $\frac{1}{3}$  on a log file and then select  $\overline{\textbf{f}}$  to export the data as a .csv file. See the TrakPro™ Ultra Software user manual for more details.

#### **NOTICE**

If exporting data to a USB flash drive, and there is not enough space on the drive to house the file, or if some other error occurs during the export, the following warning message will appear: "**Data Export Failed – Please Check USB Drive**." This warning will persist unit it is dismissed.

# **Edit Log File Names**

When viewing a log file, select the  $\frac{1}{2}$  icon and then select **Edit**. Enter a new **Log File Name** and add a comment if desired.

### **Scrolling Through Data List**

When the list of log files exceeds what can be viewed on the display, select  $\uparrow \downarrow$  icons to scroll through the list of log files.

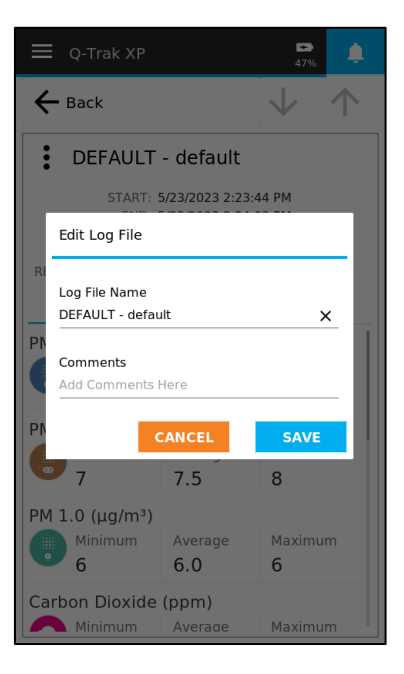

# CHAPTER 9 **Workflows**

The following workflows are available:

% Outside Air (%OA) calculation procedure.

## **Percent Outside Air (%OA) Calculation Procedure**

For those unfamiliar with Percent Outside Air (%OA) Calculation and its use, please read TSI® Application Note TI-138, which is found on the TSI® website at [https://www.tsi.com.](https://www.tsi.com/) It is important to understand what % Outside Air is, why it is important, and how to use this instrument to calculate %OA.

After selecting **Workflows** from the **Main Menu**, select **%Outside Air** to view the **% Outside Air** room.

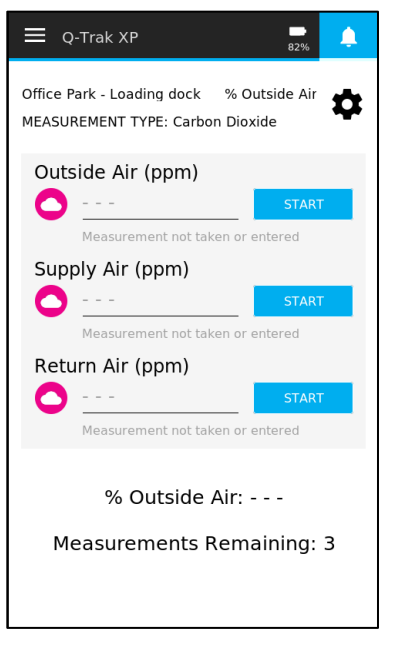

Three measurements are necessary for % Outside Air calculations - **Outside Air**, **Supply Air**, and **Return Air**. The measurements may be taken in any order. The calculation is performed once the final measurement is taken.

Before taking a measurement select  $\ddot{\bullet}$  icon to create a **% Outside Air Profile**.

From the **% Outside Air Profile**  page, you can:

- Select a CO<sub>2</sub> or **Temperature** as the **Measurement Type**. If necessary, review the application note TI-138 to determine which option to use.
- Add a new location by selecting  $\bigoplus$  icon and enter a **Building Name** and **Area/Room.** Similar to what was done in [Chapter 7](#page-56-0)  [Logging Data.](#page-56-0)
- **Edit** or **Delete** existing logging profile locations by selecting  $\frac{1}{3}$  icon. Similar to what was done in Chapter 7 [Logging Data.](#page-56-0)
- **Select Save or Cancel as** desired to return to the **%Outside Air** page.

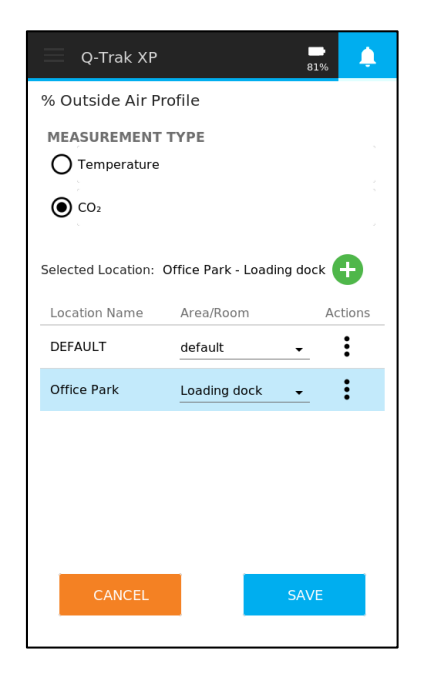

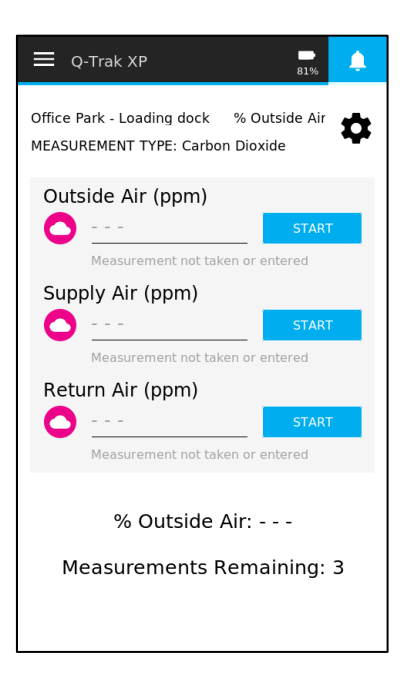

As mentioned above, three measurements are necessary for **% Outside Air** calculations - **Outside Air**, **Supply Air**, and **Return Air**. The measurements may be taken in any order. The calculation is performed once the final measurement is taken.

### **IMPORTANT NOTICE**

The Q-Trak™ XP instrument is intended for indoor use only. Care should be taken when taking % of Outdoor Air measurements so that the instrument is not exposed to rain, sleet, hail, snow or other inclement weather conditions as exposure to these elements will void the factory warranty.

- 1. Position the Q-Trak™ monitor outside to perform the **Outside Air** measurement, select **START**, and wait until the measurement is complete.
- 2. The **% Outside Air** page shows the number of outstanding readings needed before a calculation can be made.
- 3. Position the Q-Trak™ monitor in the supply vent to perform the **Supply Air** measurement, select **START**, and wait until the measurement is complete.
- 4. Lastly, position the Q-Trak™ monitor by the return vent to perform the **Return Air** measurement, select **START**, and wait until the measurement is complete.

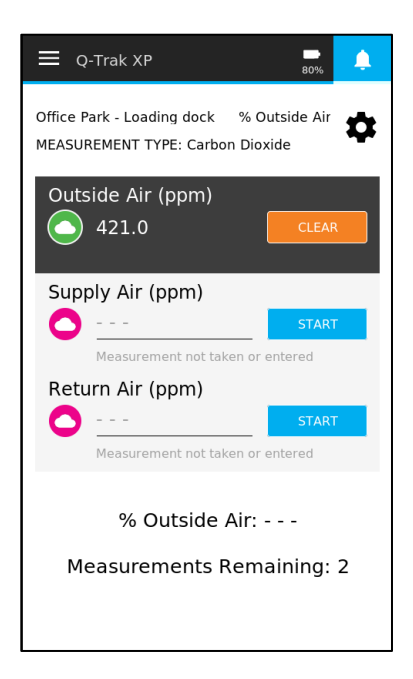

- 5. If a measurement (Outside Air, Supply Air, or Return Air) needs repeating select **CLEAR** then select **START**.
- 6. Once the measurements are complete, the % Outside Air is calculated and shown on the bottom of the page.
- 7. Select **DISCARD** to discard all measurements or select **SAVE** to save the % Outdoor Air Calculation.
- 8. After saving the % Outdoor Air Calculation you can perform another % Outdoor Air calculation or select the  $\equiv$  icon to exit the % **Outside Air** page.

Instead of making measurements, you have the option of entering values for **Outside Air**, **Supply Air**, or **Return Air** by selecting -- and typing the appropriate value.

Select **DONE** when finished. The calculation is then made using entered value(s).

Lastly, if the % Outside Air calculation cannot be made using the measurements /entered values, an error message is shown along with a **DISCARD** button.

Selecting **DISCARD** clears all measurements/entered values and you may start over.

Alternatively, you can select **Clear** to clear a single measurement/entered value and repeat taking the measurement or entering a new value.

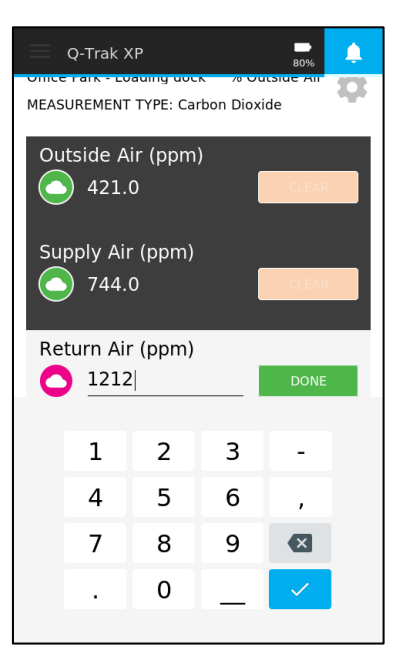

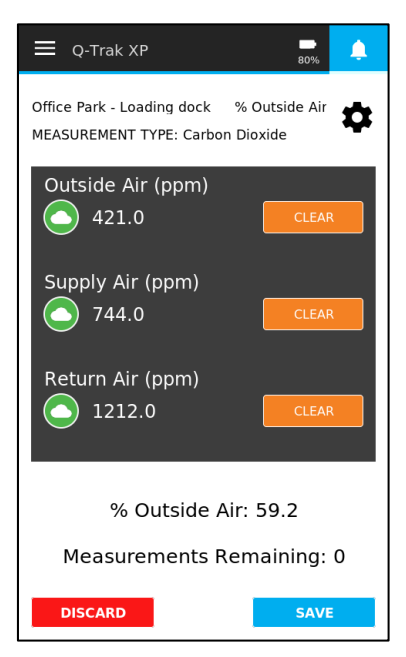
# CHAPTER 10 **TrakPro**™ **Ultra Software**

Post-test analysis and report generation is performed using the TrakPro™ Ultra software application.

To install TrakPro™ Ultra Software:

- 1. Using a web browser, navigate to [https://tsi.com/support/tsi](https://tsi.com/support/tsi-software-and-firmware/)[software-and-firmware/.](https://tsi.com/support/tsi-software-and-firmware/)
- 2. Enter "**Q-Trak XP**" into the search block and select "**Q-Trak XP Indoor Air Quality (IAQ) Monitor 7585 [7585]**" from the drop-down list.
- 3. Download the TrakPro™ Ultra software application by following the on-screen instructions.

### **NOTICE**

The manual for TrakPro™ Ultra Software is embedded in the application.

*(This page intentionally left blank)*

# CHAPTER 11 **Update Instrument Software**

The **Device Information** page allows you to update the Q-Trak™ XP software without having to return the instrument to TSI® Incorporated.

To update the firmware:

- 1. Access the TSI® website site at [www.tsi.com](http://www.tsi.com/) and navigate to: **SUPPORT / TSI Software and Firmware Wizard** from your computer.
- 2. Enter "**Q-Trak XP**" into the search block and select "**Q-Trak XP Indoor Air Quality (IAQ) Monitor 7585 [7585]**" from the drop-down list.
- 3. Click the "**Search**" button.
- 4. Click the blue box with "**Q-Trak XP Firmware Version…**" The firmware "ZIP file" package will be downloaded to the "Download" folder you have selected on your computer.

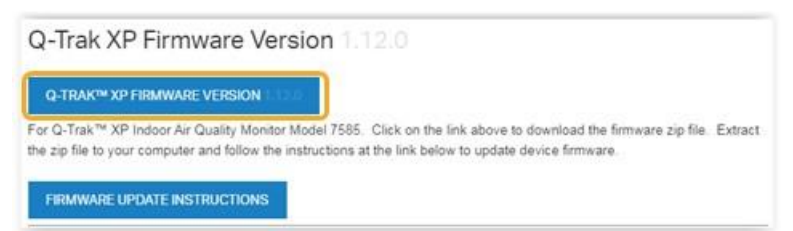

- 5. Insert a USB-drive into your computer.
- 6. Extract (open) the ZIP file.
- 7. Copy the .SWU file on to the USB-drive.
- 8. Remove the USB-drive from your computer and insert into the USB port on the end of the Q-Trak™ XP instrument and turn the instrument on.
- 9. Select **Device Information** from the **Main Menu**.
- 10. Select the drop-down arrow to view all available software versions.
- 11. Select the latest version of the software.
- 12. Select the **UPDATE** button.
- 13. The instrument will shut down while updating. Allow the update to complete before attempting to perform any operations.
- 14. The instrument will reboot after updating the software and is ready to use with the updated software.
- 15. Remove the USB Drive from the instrument.
- 16. The instrument has now been updated with the new firmware. This can be verified on the "Device Information" page in the 'Version:" field at the top of the page.

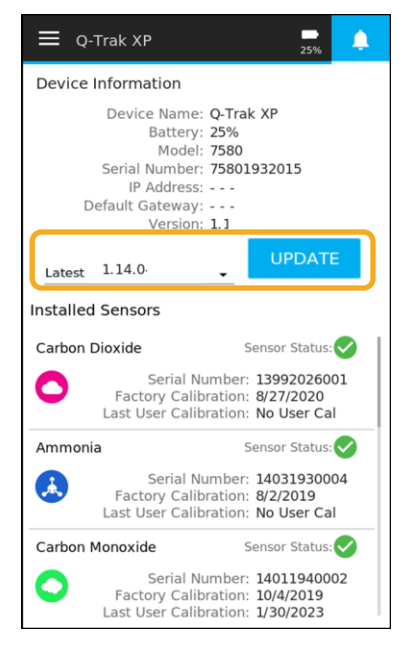

# CHAPTER 12 **Maintenance**

### **Replacing Sensors**

Replacement sensors are sold separately and available through TSI<sup>®</sup> Incorporated. Refer to [Chapter 2](#page-16-0) for replacement parts.

### **Recalibration**

Se[e Chapter 6. Calibration](#page-46-0) for information on how to calibrate sensors.

### **Removing the Sensor Module from the Handle of the Q-Trak**™ **XP Monitor.**

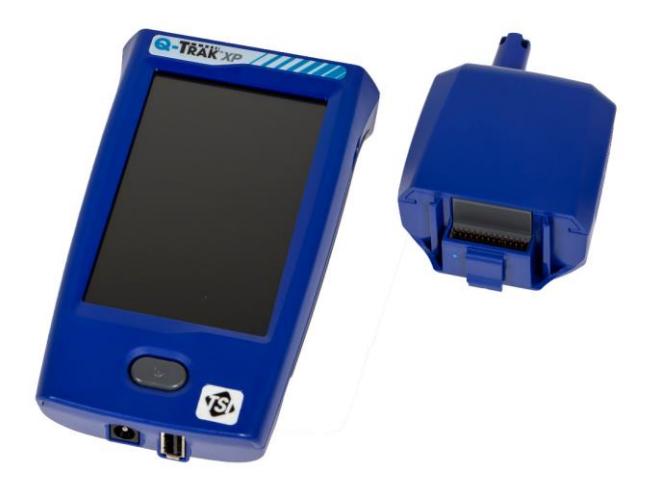

To remove the sensor module from the handle of the instrument, proceed as follows:

- 1. Turn the instrument **OFF**.
- 2. Turn the instrument over and press upward on the release tab just above the back-cover screw as shown in the picture.
- 3. Turn the instrument over and hold it as shown while continuing to press on the release tab as previously described.

4. Press downward with both thumbs while holding the release tab above the backcover. This requires some steady force.

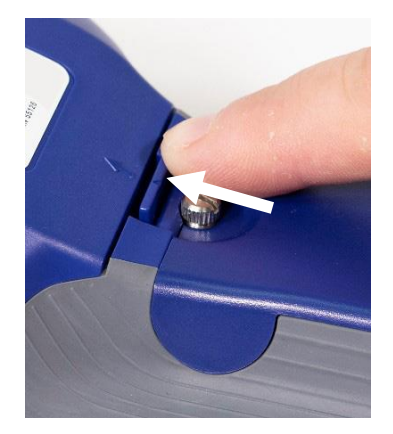

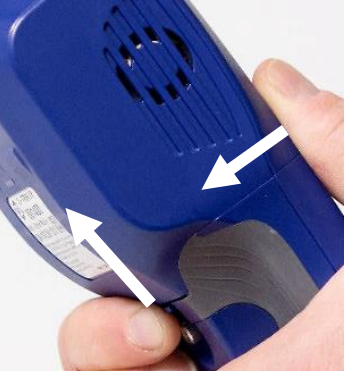

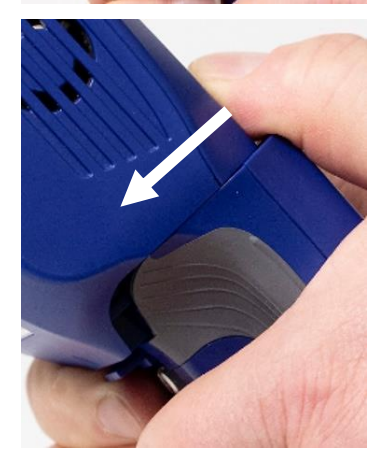

- 5. Continue to press down until the sensor module is free from the handle.
- 6. Separate the sensor module from the handle.

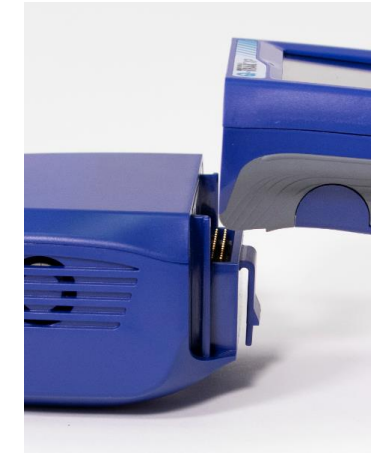

7. Separation complete.

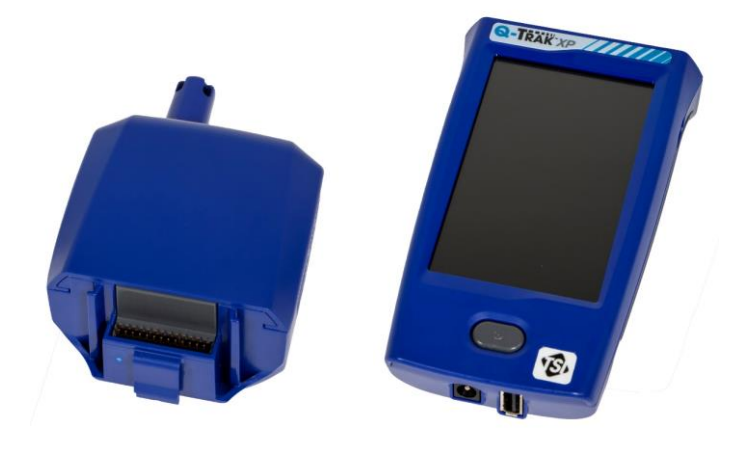

### **Storage**

When storing the instrument for extended periods, remove the battery after fully charging before storage. Also, remove the sensors and store them in their original "snap cap" containers. When re-installing the battery, refer to the initial battery instillation process for calibrating the battery status gauge.

*(This page intentionally left blank)*

# CHAPTER 13 **Troubleshooting**

Table 2 lists the symptoms, possible causes, and recommended solutions for common problems encountered with the Model 7585. If your symptom is not listed, or if none of the solutions solves your problem, please contact TSI® Incorporated.

| <b>Symptom</b>                                                        | <b>Possible Causes</b>                                       | <b>Corrective Action</b>                                                                                                    |
|-----------------------------------------------------------------------|--------------------------------------------------------------|----------------------------------------------------------------------------------------------------|
| Blank display                                                         | Depleted battery                                             | Plug in AC adapter to charge<br>battery                                                                                                    |
|                                                                       | Damaged display unit                                         | Return to TSI <sup>®</sup> for service                                                                                                    |
| Battery will not<br>charge                                            | Damaged battery                                              | Replace battery                                                                                                    |
|                                                                       | Battery disconnected                                         | Connect battery in battery<br>compartment                                                                                                    |
| Touch screen<br>display not<br>responding                             | Instrument software<br>issue                                 | Press the power button for 10<br>to 12 seconds to turn off the<br>instrument. Then press the<br>power button to turn the<br>instrument back on.                                                                                                    |
|                                                                       | Damaged display unit                                         | Return to TSI <sup>®</sup> for service.                                                                                                    |
| Gas sensor is<br>installed, but not<br>visible in the<br>Sensors page | Sensor was installed<br>while the instrument<br>was powered. | Power cycle the instrument.                                                                                                    |
|                                                                       | Damaged sensor                                               | Install sensor in another<br>location in the sensor module.<br>If the sensor continues not be<br>detected. Contact TSI <sup>®</sup> to<br>service or replace the sensor.<br>If the warranty period has<br>expired it may be necessary to<br>purchase a new sensor. |

**Table 2**: Troubleshooting the Model 7585

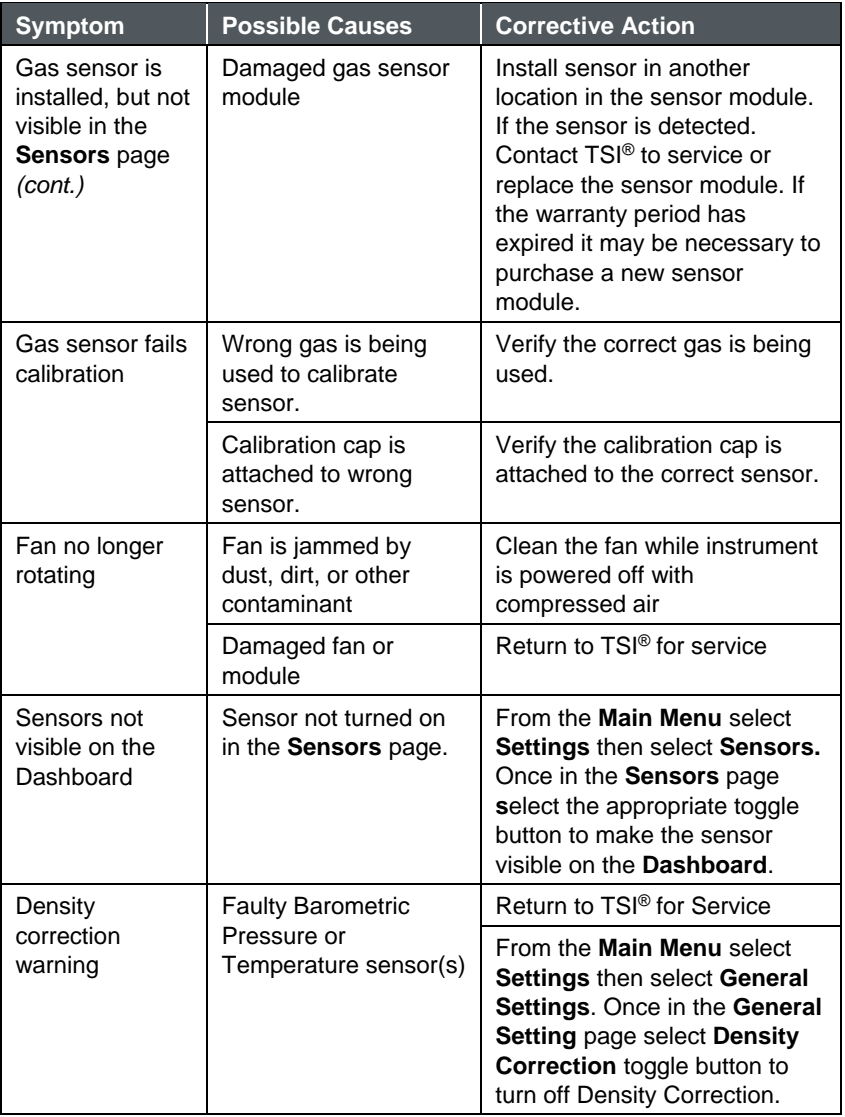

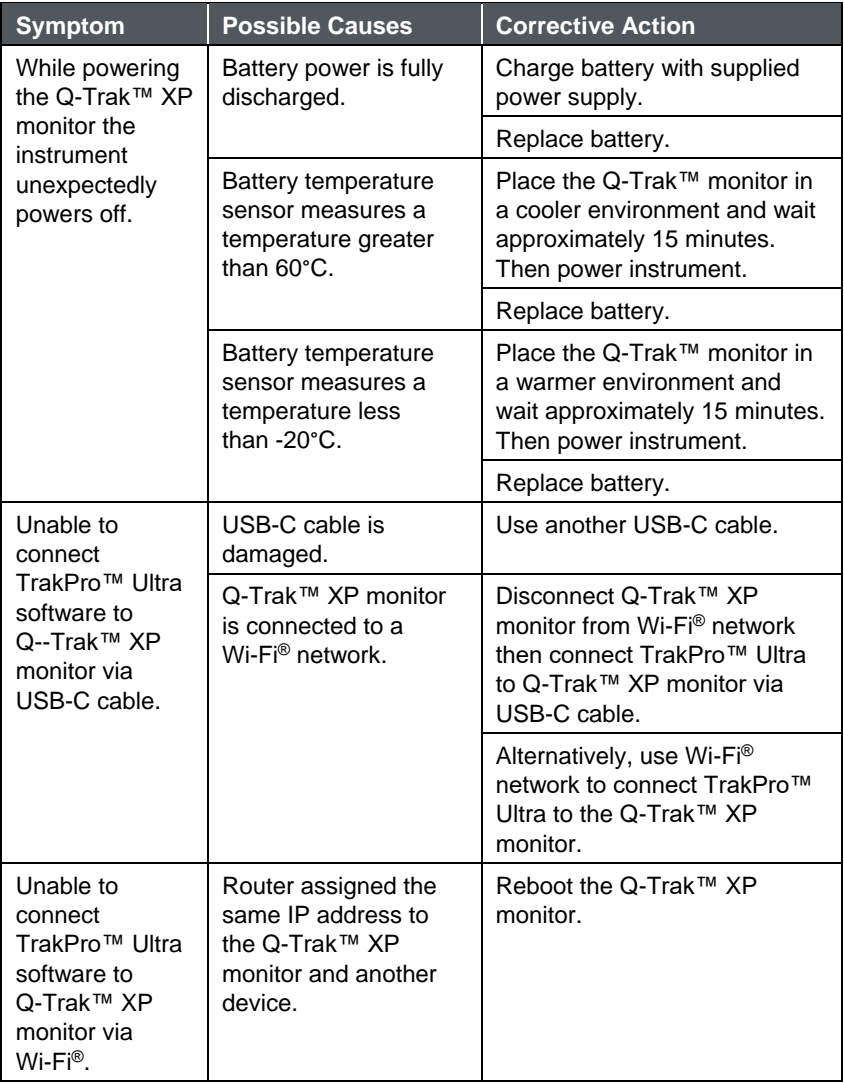

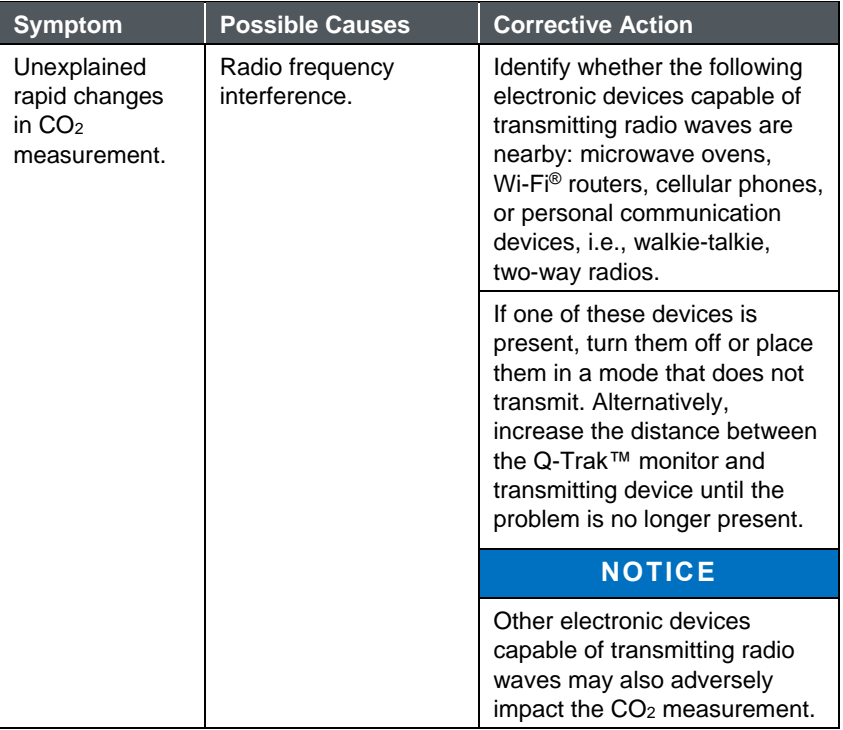

# **Error Messages**

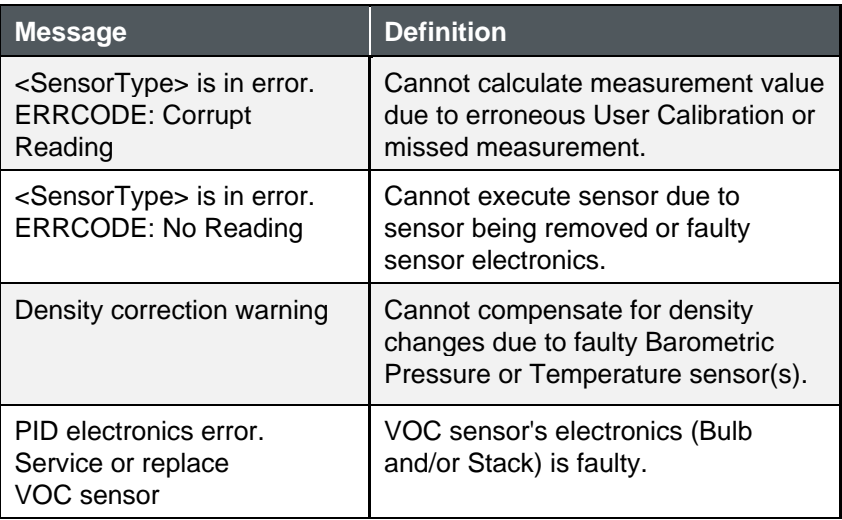

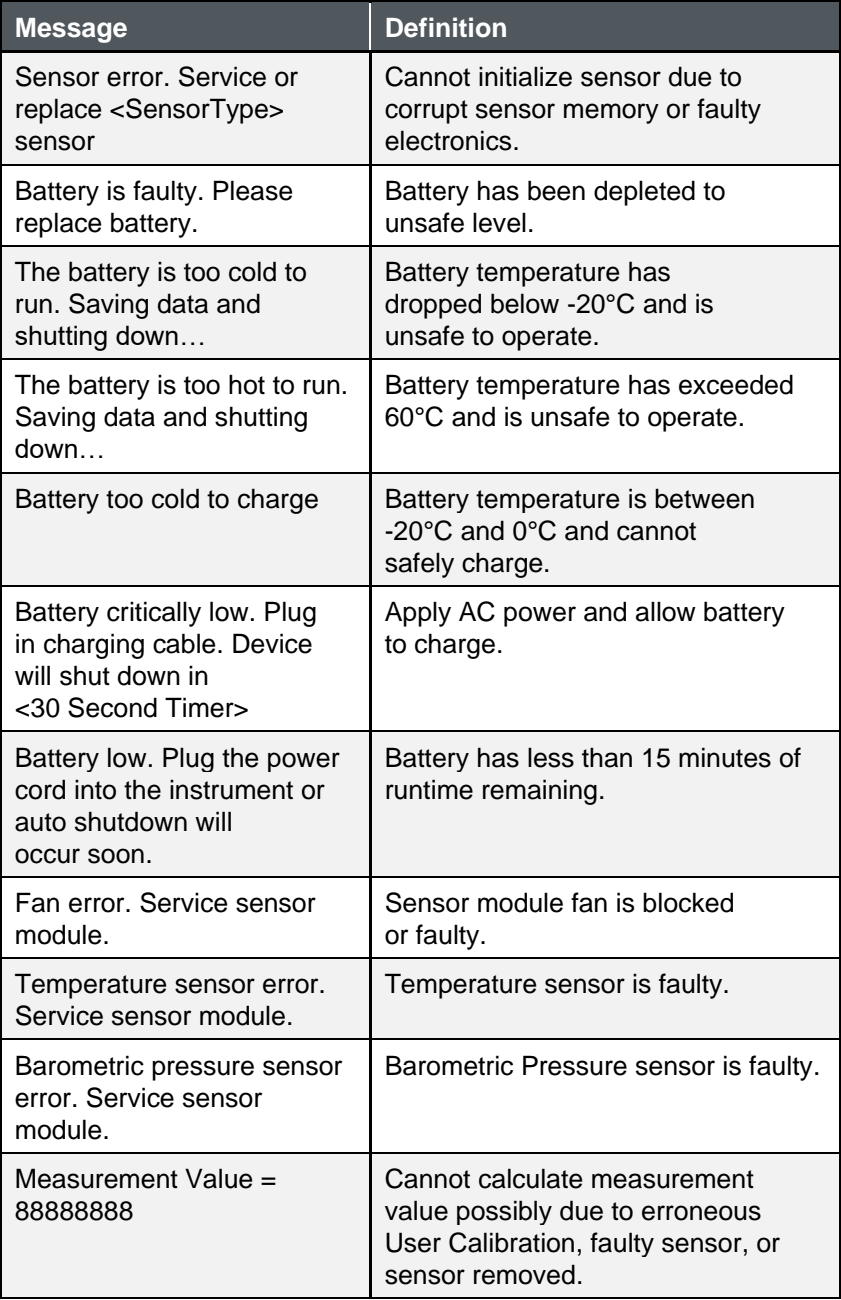

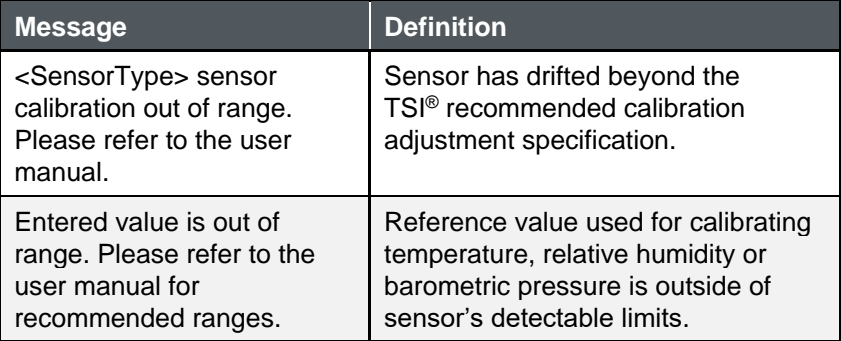

### **TSI**® **Technical Support/Service**

Please contact one of TSI® Incorporated's offices or your local distributor to make service arrangements and to receive a Service Request number. To fill out an online Service Request form, visit TSI® Incorporated's website at [tsi.com/service](https://www.tsi.com/service) and reference the Model and Serial Numbers on the back of the instrument for the 7580 and/or 801430 along with the individual gas sensors to process the service request.

### **United States:**

TSI Incorporated Shoreview, MN USA **Tel**: ............. +1 800-680-1220 .............. +1 651-490-2860 **Fax:** ............ +1 651-490-3824

#### **Europe:**

TSI Instruments Ltd. High Wycombe, UNITED KINGDOM **Telephone:** .. +44 (0) 149 4 459200 **E-mail:**.......... tsiuk@tsi.com

#### **TSI GmbH:**

Aachen, GERMANY **Telephone:** .. +49 241-52303-0 **E-mail:** ........ tsigmbh@tsi.com

#### **Asia:**

TSI Instruments Singapore Pte Ltd **SINGAPORE Telephone:** .. +65 6595-6388 **Fax:** .............. +65 6595-6399 **E-mail**:.......... tsi-singapore@tsi.com

#### **China:**

TSI Instrument (Beijing) Co., Ltd. Haidian District, Beijing, CHINA **Telephone**:...+86-10-8219 7688 **Fax**:...............+86-10-8219 7699 **E-mail**:..........tsibeijing@tsi.com

#### **TSI Regional Office Locations:**

**TSI Incorporated** – Visit our website [www.tsi.com](http://www.tsi.com/) for more information. **USA Tel**: ..........+1 800 680 1220 **UK Tel**:.............+44 149 4 459200 **France Tel**: ......+33 1 41 19 21 99 **Germany Tel**: ..+49 241 523030 **India Tel**:..........+91 80 67877200 **China Tel**:........+86 10 8219 7688 **Singapore Tel**: +65 6595 6388

# APPENDIX A **Specifications**

Specifications are subject to change without notice.

The Q-Trak™ XP Indoor Air Quality Monitor Model 7585 arrives from the factory with the following preset technical specifications.

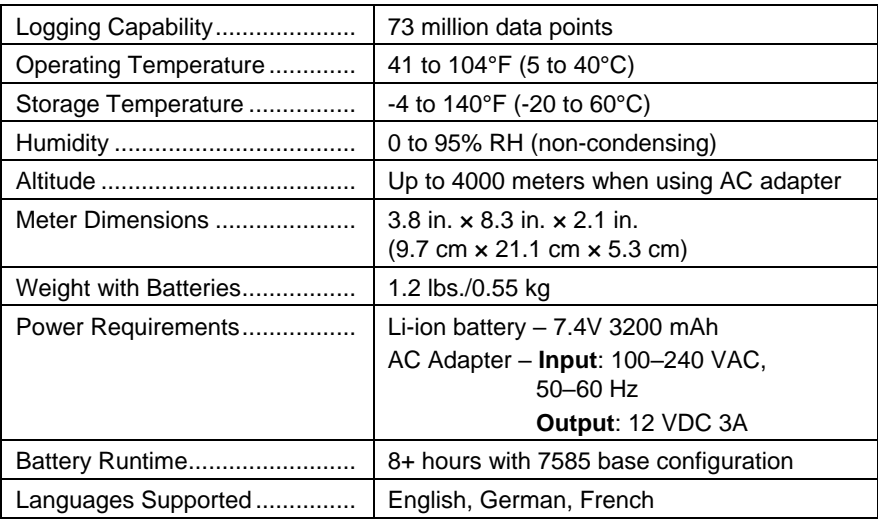

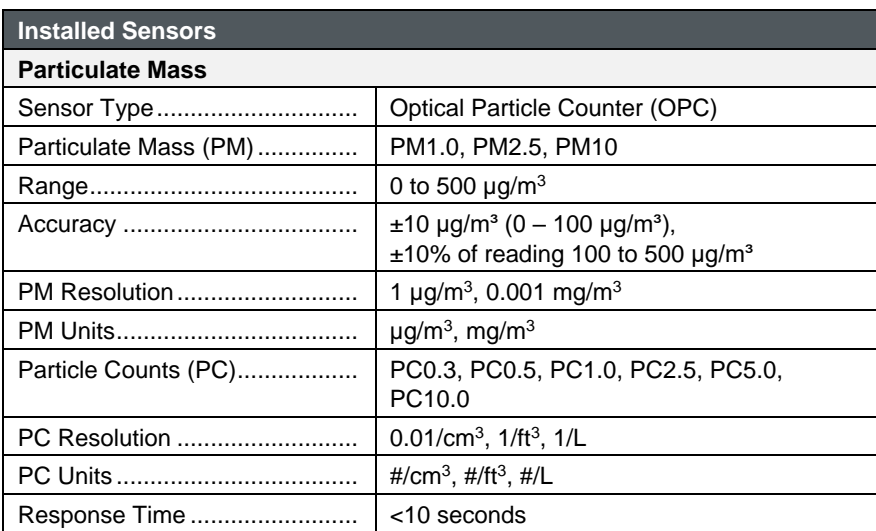

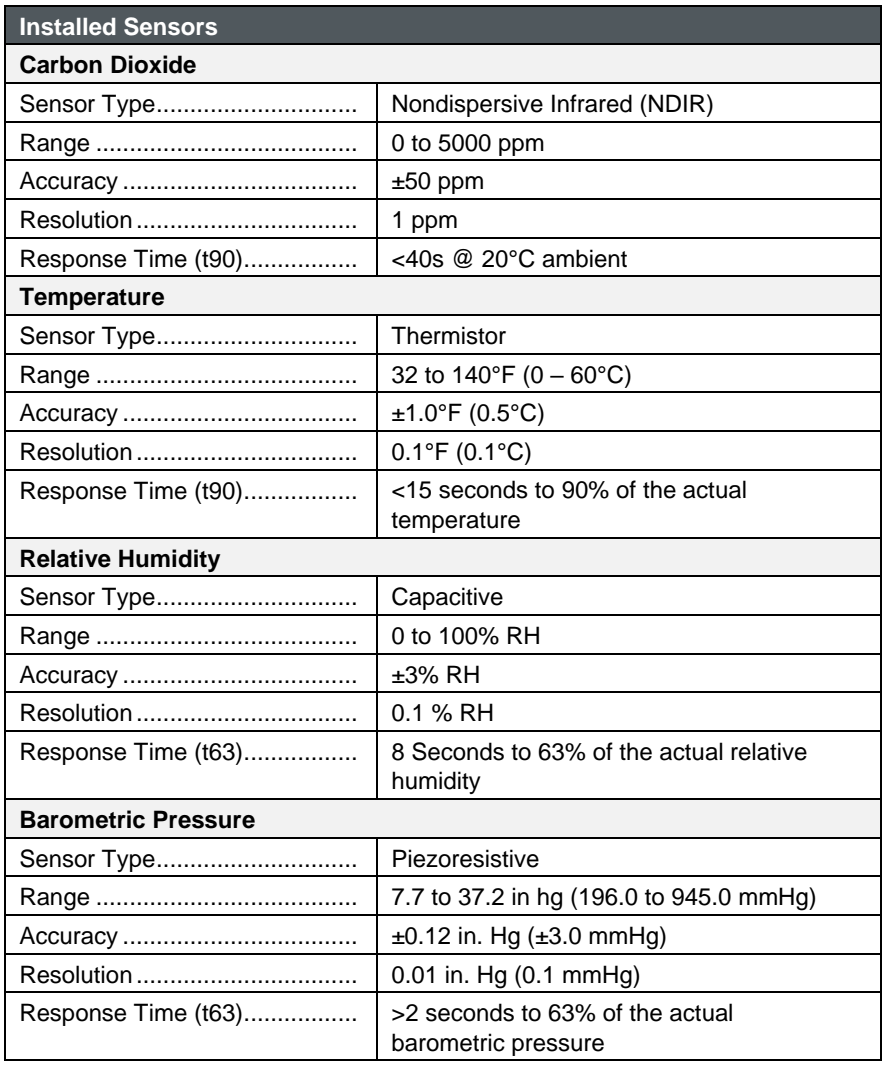

#### **Optional Gas Sensors**

All sensors are pre-calibrated and include a certificate of calibration.

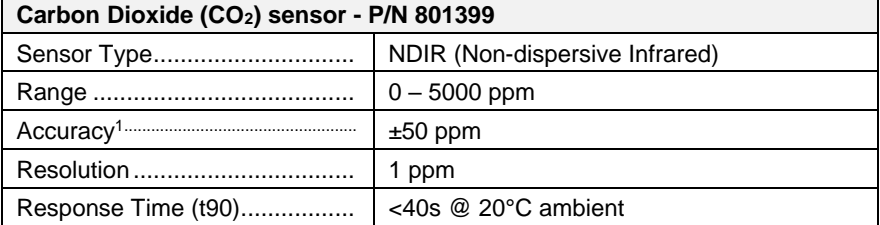

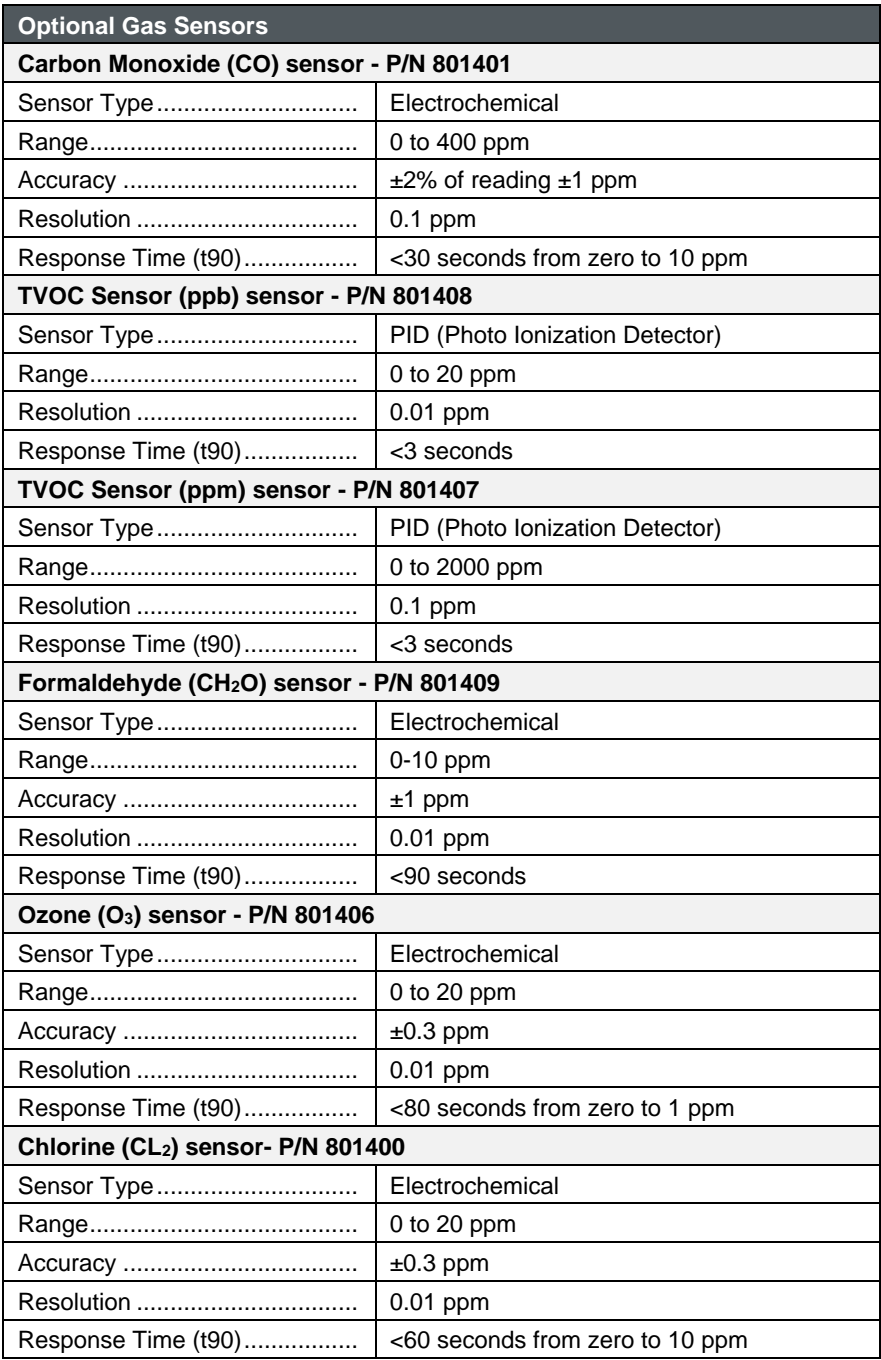

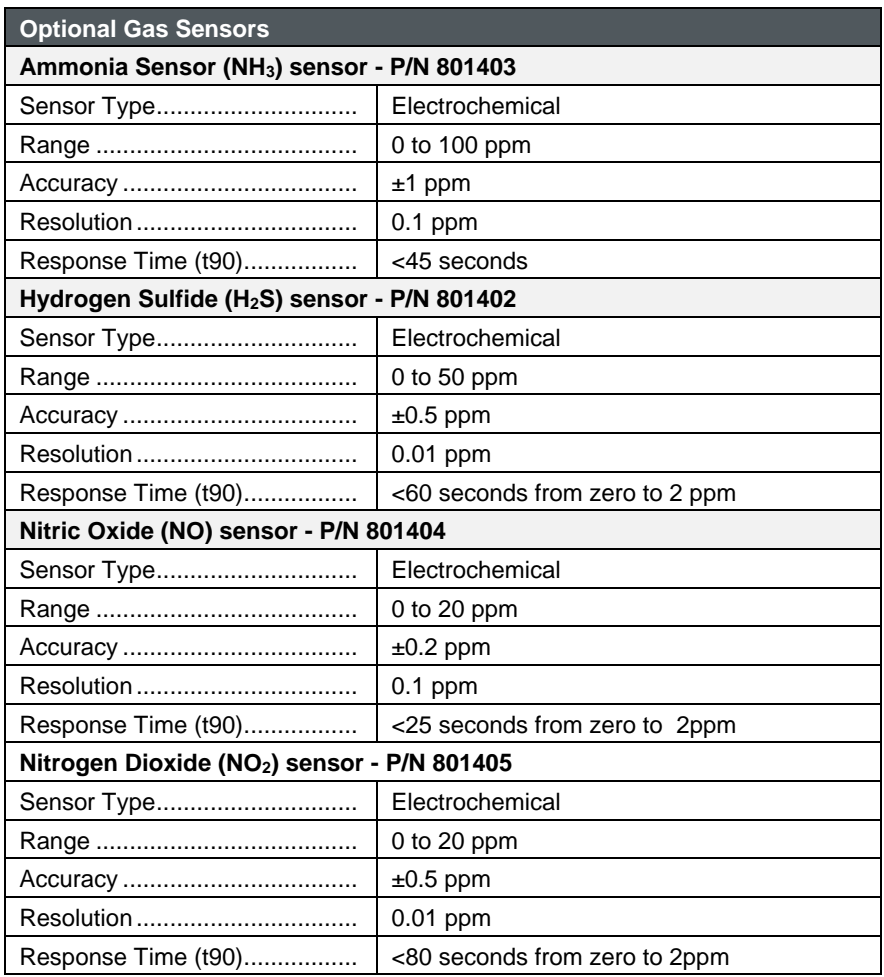

t90: Time to achieve 90% of the actual concentration

<sup>1</sup> CO<sup>2</sup> accuracy based on density correction activated

# APPENDIX B **Definitions**

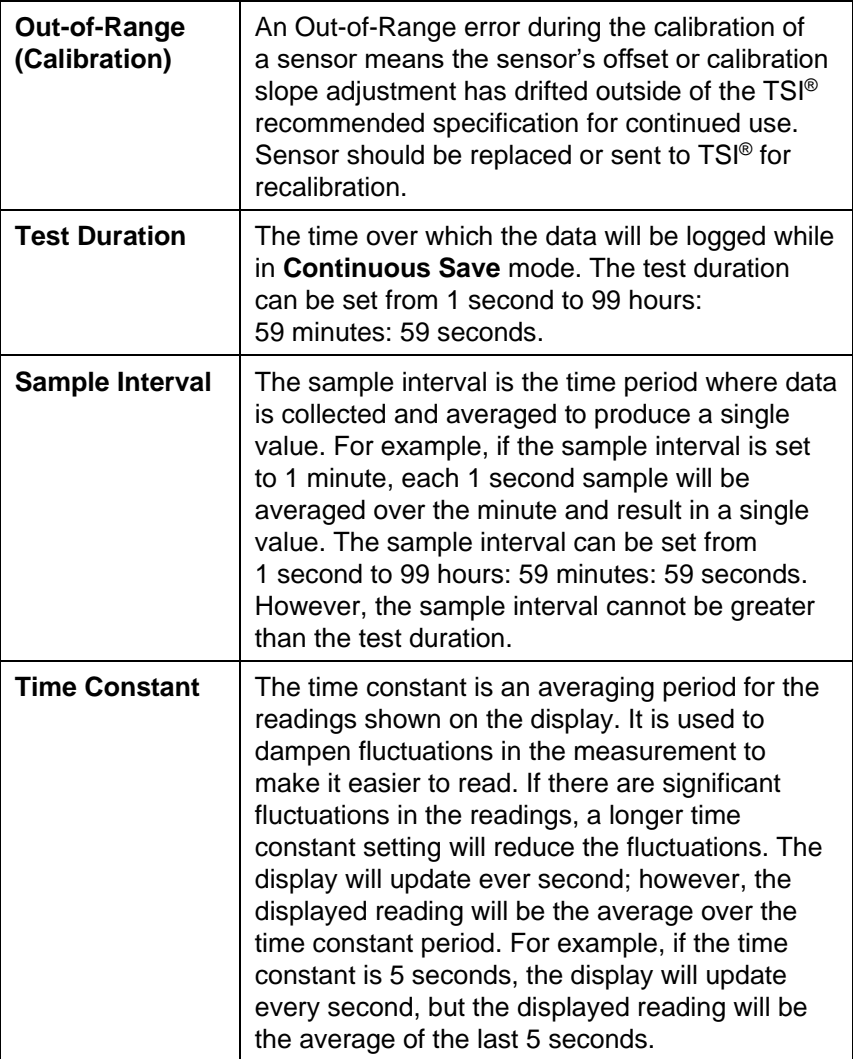

*(This page intentionally left blank)*

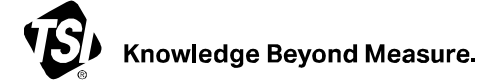

**TSI Incorporated** – Visit our website **www.tsi.com** for more information.

**USA Tel:** +1 800 680 1220<br>**UK Tel:** +44 149 4 459200 **UK Tel:** +44 149 4 459200 **France Tel:** +33 1 41 19 21 99 **Germany Tel:** +49 241 523030

**India Tel:** +91 80 67877200<br>**China Tel:** +86 10 8219 7688 **China Tel:** +86 10 8219 7688 **Singapore Tel:** +65 6595 6388

P/N 6013907 Rev F ©2024 TSI Incorporated Printed in U.S.A.

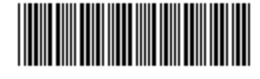